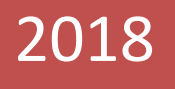

# fNIR Imager & COBI Studio Manual

Cognitive Optical Brain Imaging Studio

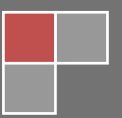

fNIR Devices LLC.

Cognitive Optical Brain Imaging (COBI) Studio fNIR Devices LLC. Copyright © 2018

This manual and the information contained herein are confidential and proprietary to fNIR Devices LLC ("fNIR Devices"). Only fNIR Devices or its Licensees have the right to use the information. Any unauthorized use, disclosure or reproduction is a violation of the licenses and/or fNIR Devices' proprietary rights and will be prosecuted to the full extent of the law.

# **Disclaimer**

Neither fNIR Devices LLC. nor any of its worldwide subsidiaries shall be liable in any manner in respect to bodily injury and/or property damage arising from this product or the use thereof if the unit is not operated and maintained in strict compliance with instructions and safety precautions contained herein, in all supplements hereto and according to all terms of warranty and sale relevant to this product.

# **Caution**

This device is limited by United States law for investigational and research purposes only.

# **Notice to Users:** Accident Reporting

The FDA Medical Device Reporting Regulation, 21 CFR 803 and the CE Council Directive 93/42/EEC concerning Medical Devices require that

"the manufacturer of medical devices submit a report to the FDA or local competent authorities whenever he becomes aware of information that reasonably suggests that one of his installed devices:

• May have caused or contributed to a death or serious injury, or

• Has malfunctioned and, if the malfunction recurs, is likely to cause or contribute to a death or serious injury."

In order for fNIR Devices LLC. to comply with these requirements, all users of this equipment, operators and service technicians, are required to provide the Quality Assurance Manager at fNIR Devices with the following information regarding all reportable events as soon as possible:

1. Identification of the model and serial number.

2. Description of the event. Include whether any serious injury or death has occurred.

Identification of the person who is submitting the information including phone number and fax number if available.

*Please refer to COBI Studio in your publications with the following:* 

Ayaz, H. (2005). "Analytical software and stimulus-presentation platform to utilize, visualize and analyze near-infrared spectroscopy measures*".* MS Thesis, Drexel University, Philadelphia, PA.

*Disclaimer*

*THIS SOFTWARE IS PROVIDED ''AS IS'' AND ANY EXPRESS OR IMPLIED WARRANTIES, INCLUDING, BUT NOT LIMITED TO, THE IMPLIED WARRANTIES OF MERCHANTABILITY AND FITNESS FOR A PARTICULAR PURPOSE ARE DISCLAIMED. IN NO EVENT SHALL THE AUTHORS OR COPYRIGHT HOLDERS BE LIABLE FOR ANY DIRECT, INDIRECT, INCIDENTAL, SPECIAL, EXEMPLARY, OR CONSEQUENTIAL DAMAGES (INCLUDING, BUT NOT LIMITED TO, PROCUREMENT OF SUBSTITUTE GOODS OR SERVICES; LOSS OF USE, DATA, OR PROFITS; OR BUSINESS INTERRUPTION) HOWEVER CAUSED AND ON ANY THEORY OF LIABILITY, WHETHER IN CONTRACT, STRICT LIABILITY, OR TORT (INCLUDING NEGLIGENCE OR OTHERWISE) ARISING IN ANY WAY OUT OF THE USE OF THIS SOFTWARE, EVEN IF ADVISED OF THE POSSIBILITY OF SUCH DAMAGE.*

# **Table of Contents**

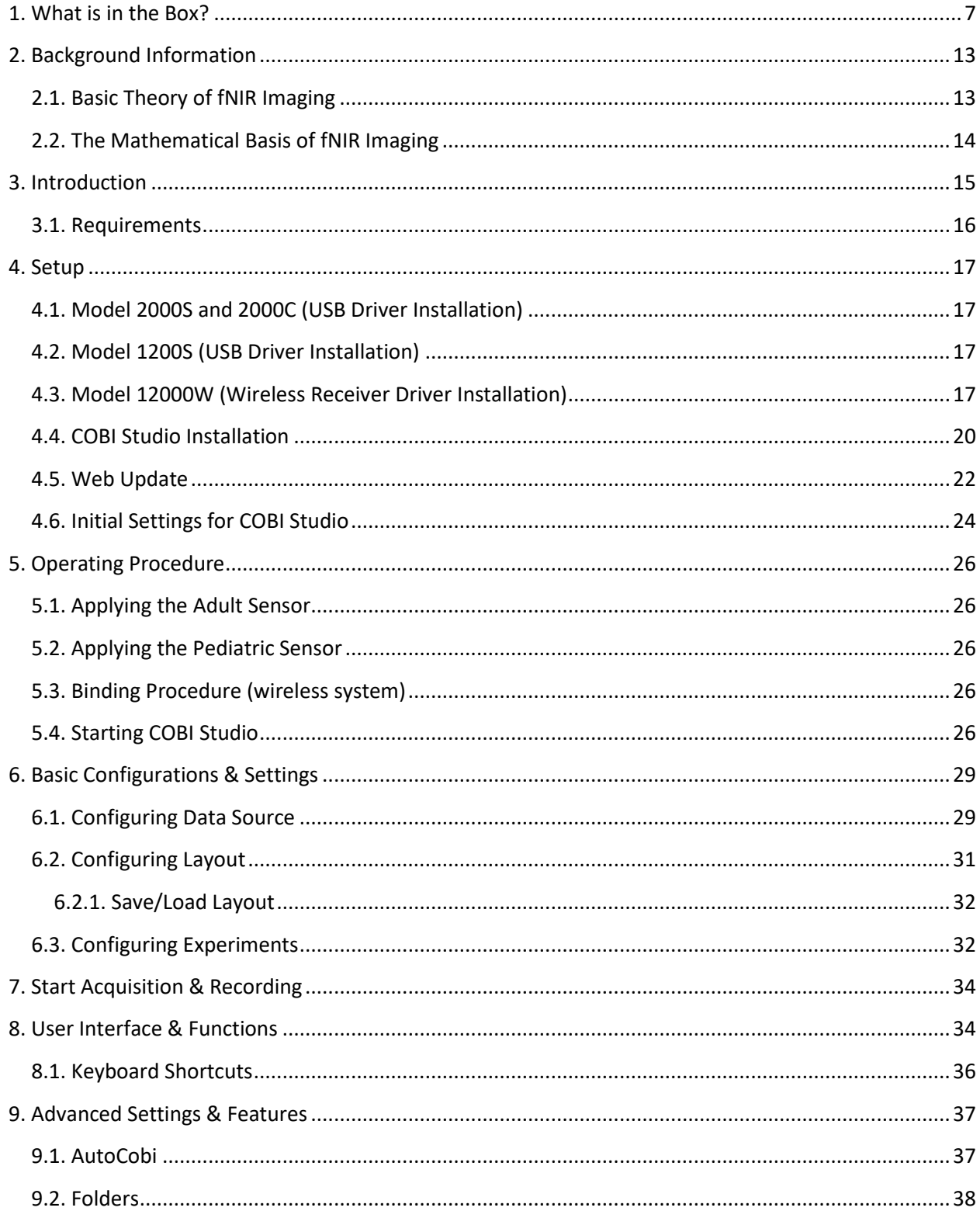

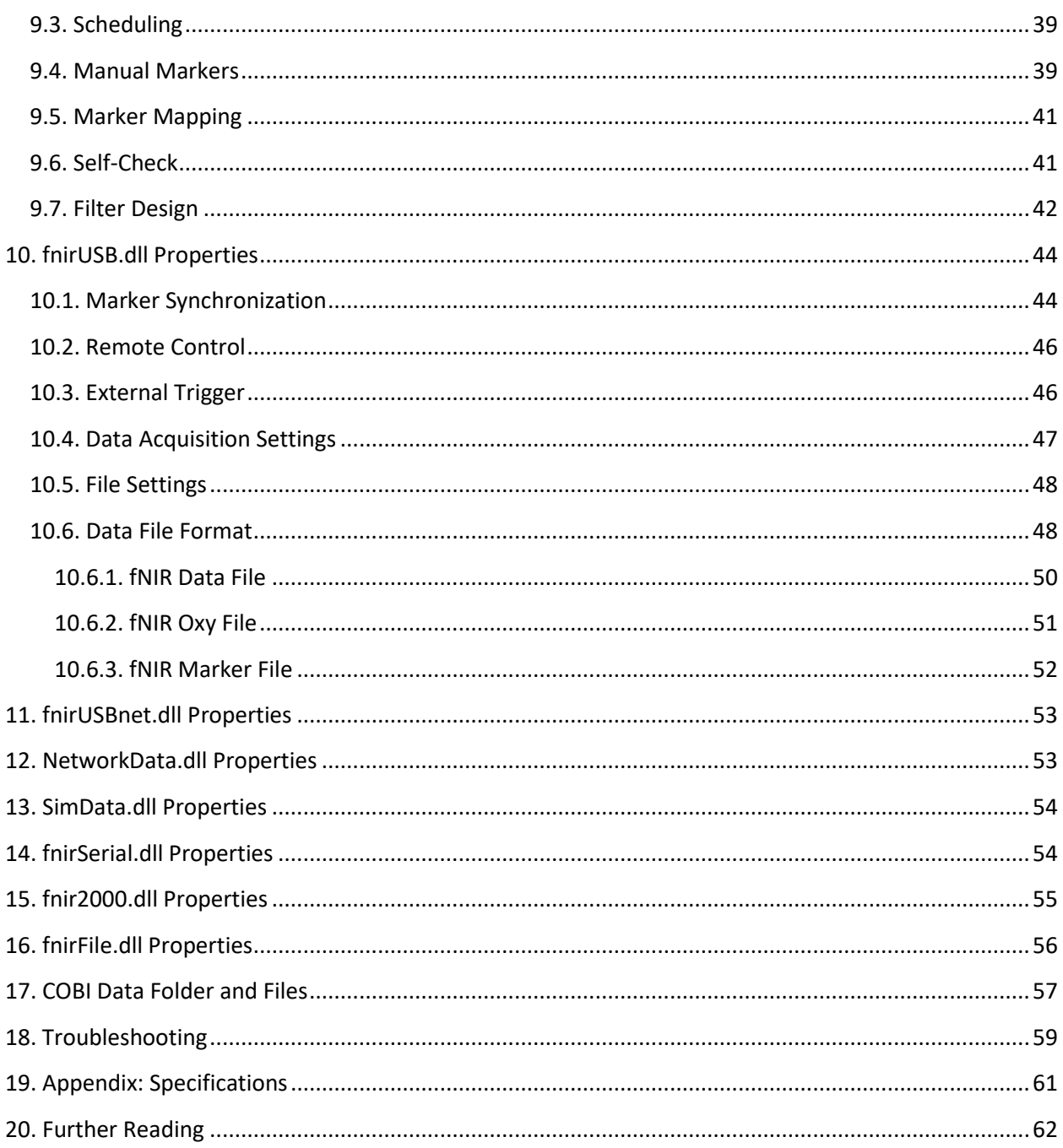

# <span id="page-6-0"></span>**1. What is in the Box?**

Congratulations, you have just received the fNIR Imager, a non-invasive oxygenation and blood volume trend imager. The fNIR Imager is designed to allow you to track relative oxygen consumption as well as changes in blood volume. This manual will enable you to become familiar with the fNIR Imager operation, the technology of the unit, and the software (COBI Studio), which you will use to collect data from the device.

Based on the product type you purchased, your shipment should include one of the following hardware configurations.

**fNIR Model 2000S** (included fNIR Systems 100, 200, 300 and 400)

- S-series standard desktop fNIR control box unit
- AC power supply unit (attached power cable)
- Adult Sensor Head and Sensor Pad (attached cable that will be connected to control box)
- Electric cable between the fNIR control box and the AC power supply unit
- USB cable between the fNIR control box main unit and a personal computer
- DVD with software setup files (COBI Studio and USB drivers)

**fNIR Model 1200C** (included fNIR Systems 100, 200, 300 and 400)

- C-series mini fNIR control box unit
- AC power supply unit (attached power cable)
- Adult Sensor Head and Sensor Pad (attached cable that will be connected to control box)
- Electric cable between the fNIR control box and the AC power supply unit
- USB cable between the fNIR control box main unit and a personal computer
- DVD with software setup files (COBI Studio and USB drivers)

#### **fNIR Model 1200S**

- S-series standard desktop fNIR control box unit
- AC power supply unit (attached power cable)
- Adult Sensor Head and Sensor Pad (attached cable that will be connected to control box)
- Electric cable between the fNIR control box and the AC power supply unit
- USB cable between the fNIR control box main unit and a personal computer
- DVD with software setup files (COBI Studio and USB drivers)

#### **fNIR Model 1200W**

- W-series mini wireless fNIR control box unit
- AC power supply unit (attached power cable)
- Pediatric Sensor Pad (attached cable that will be connected to fNIR control box)
- Wireless receiver adaptor (USB based TRX dongle).
- DVD with software setup files (COBI Studio and wireless receiver drivers)

To operate the fNIR System you will need a personal computer (Desktop or Laptop) with USB (version 2 or higher) port. For more details on computer requirements please see the following section.

fNIR Systems 200, 300 and 400 ship with a dedicated data acquisition computer that is pre-configured and optimized for use with fNIR Imager.

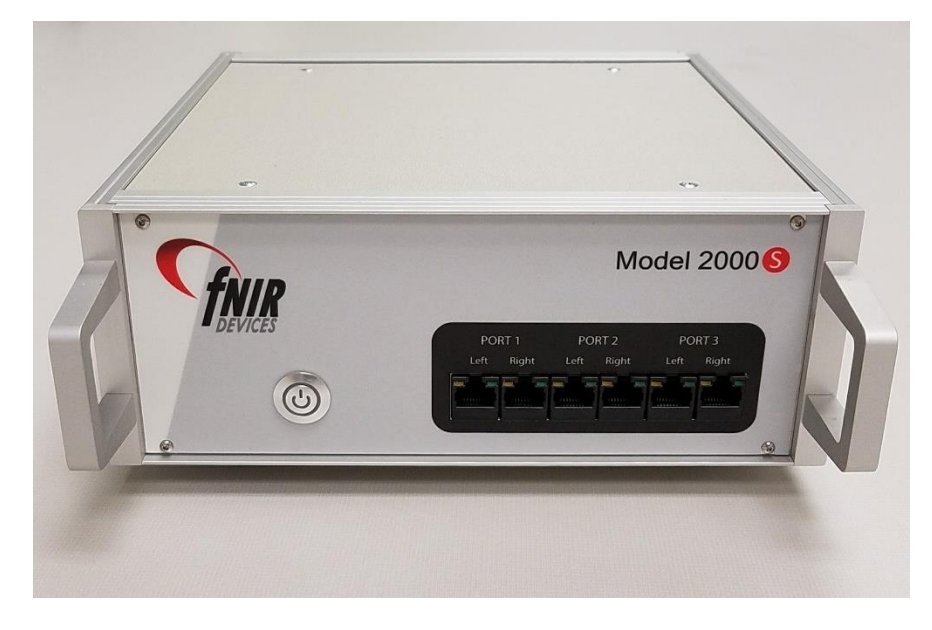

*S-series control box: fNIR Model 2000S* 

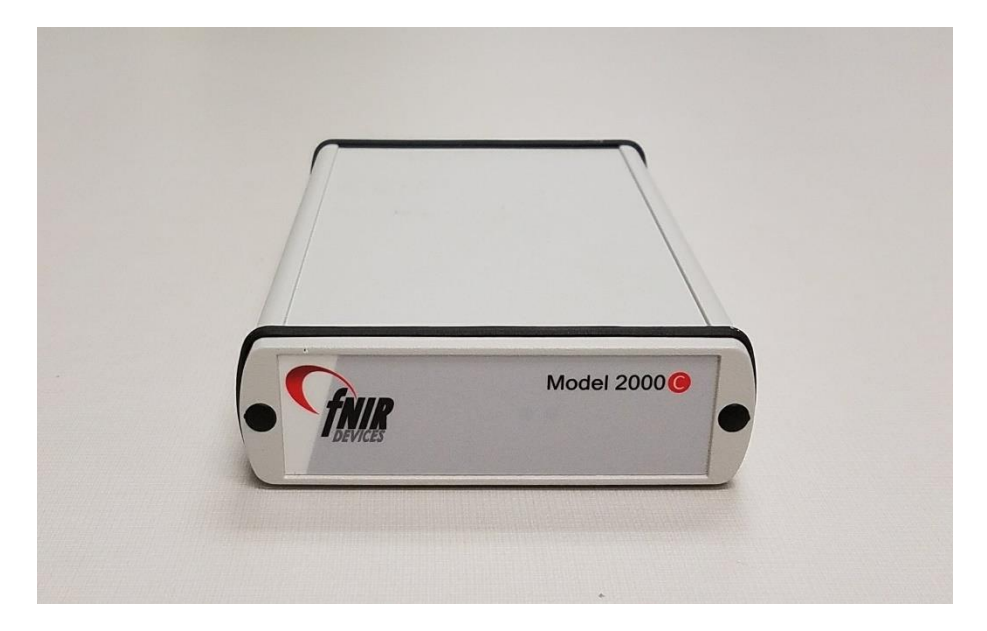

*C-series control box: fNIR Model 2000C* 

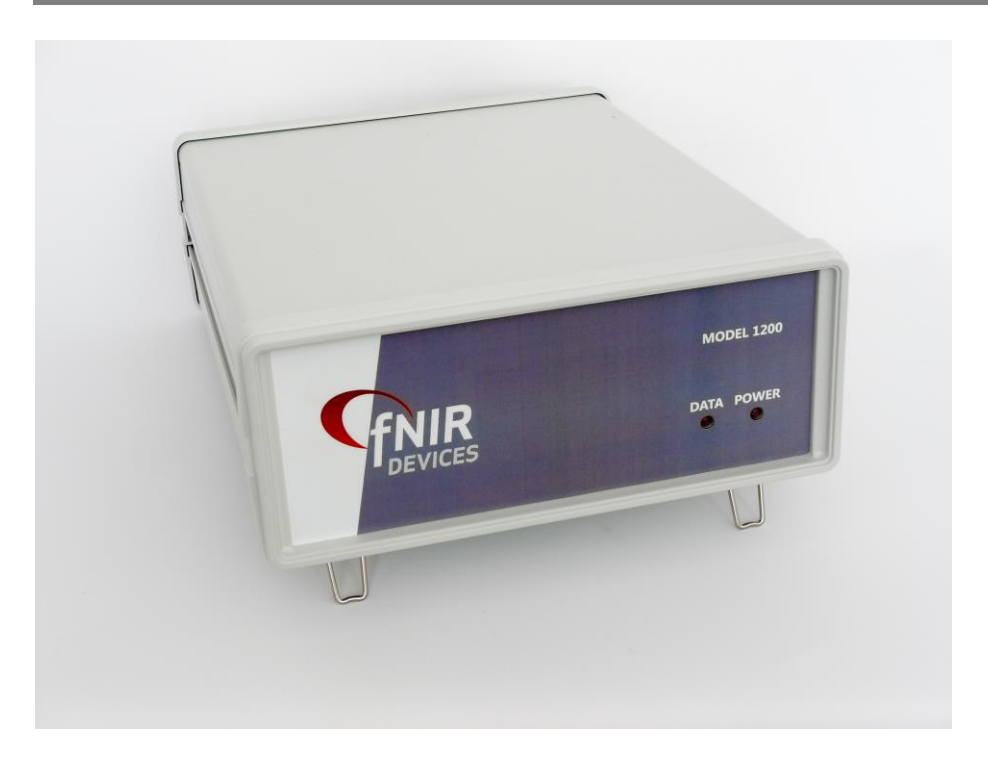

*S-series control box: fNIR Model 1200S*

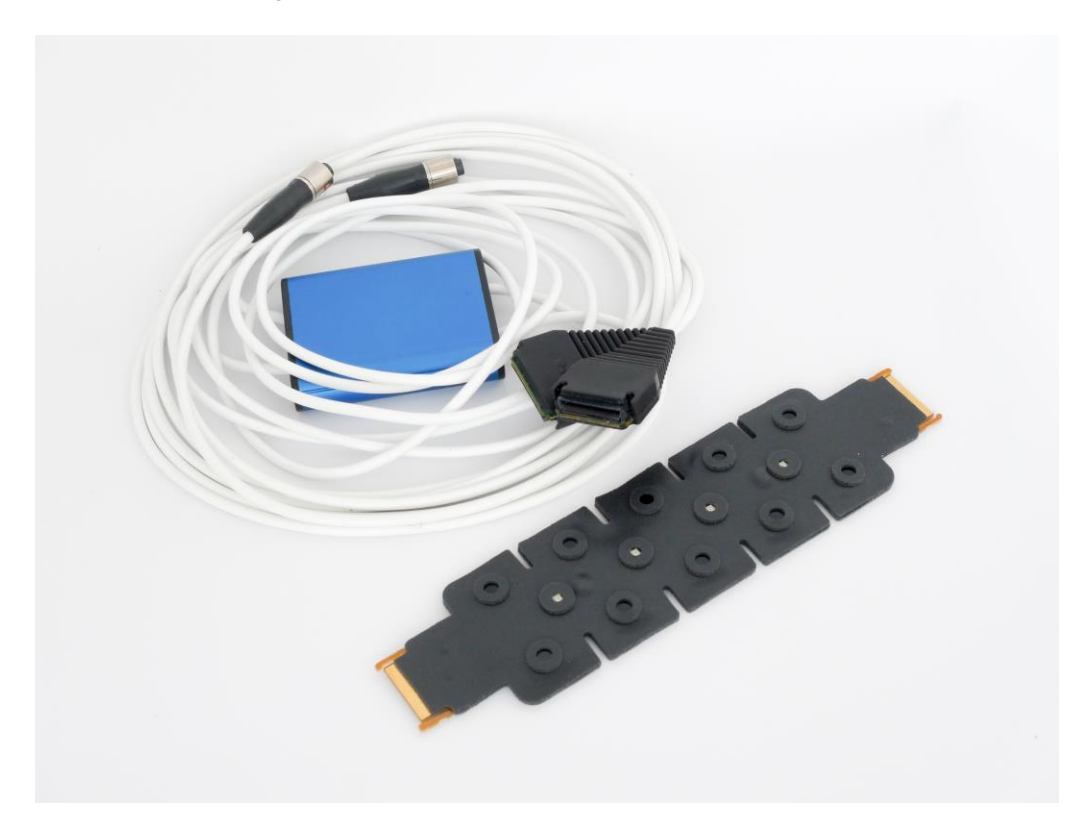

*S-series parts: fNIR sensor head (blue box and cables) + fNIR Sensor pad (black headband) [48 channels/16 optodes full forehead]*

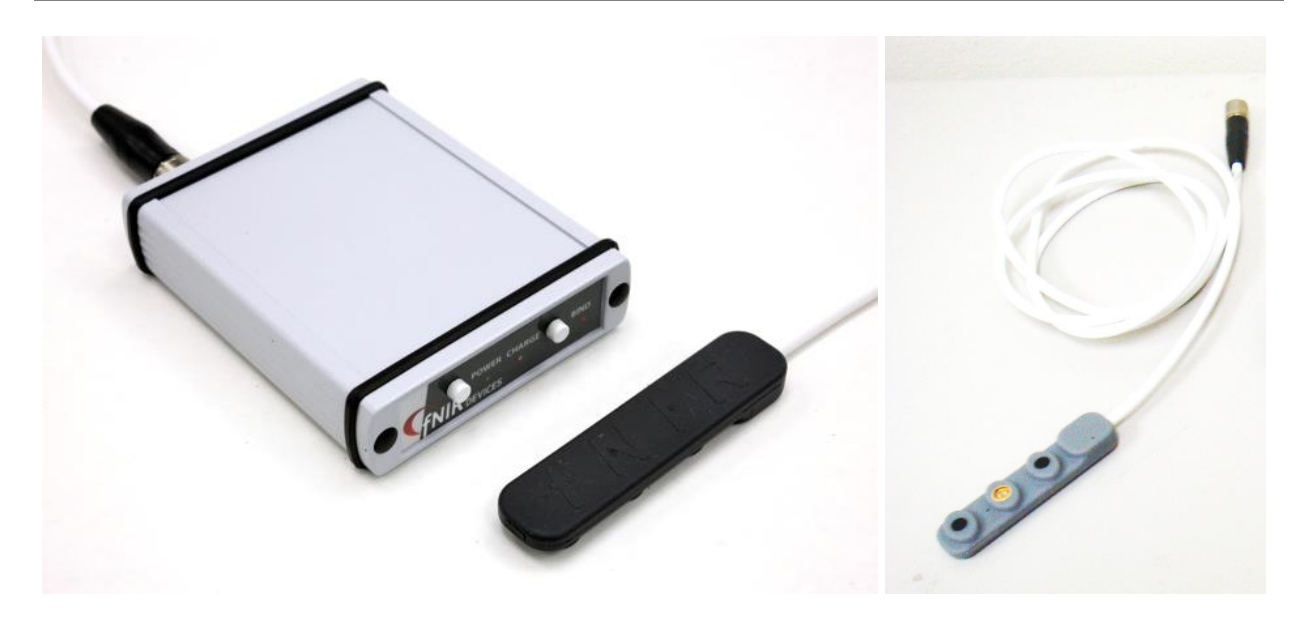

*W-series 1200 wireless and battery operated control box (left) and pediatric sensor pad (right): Compatible with both S-series and W-series (all models) [6 channels /2 optodes]*

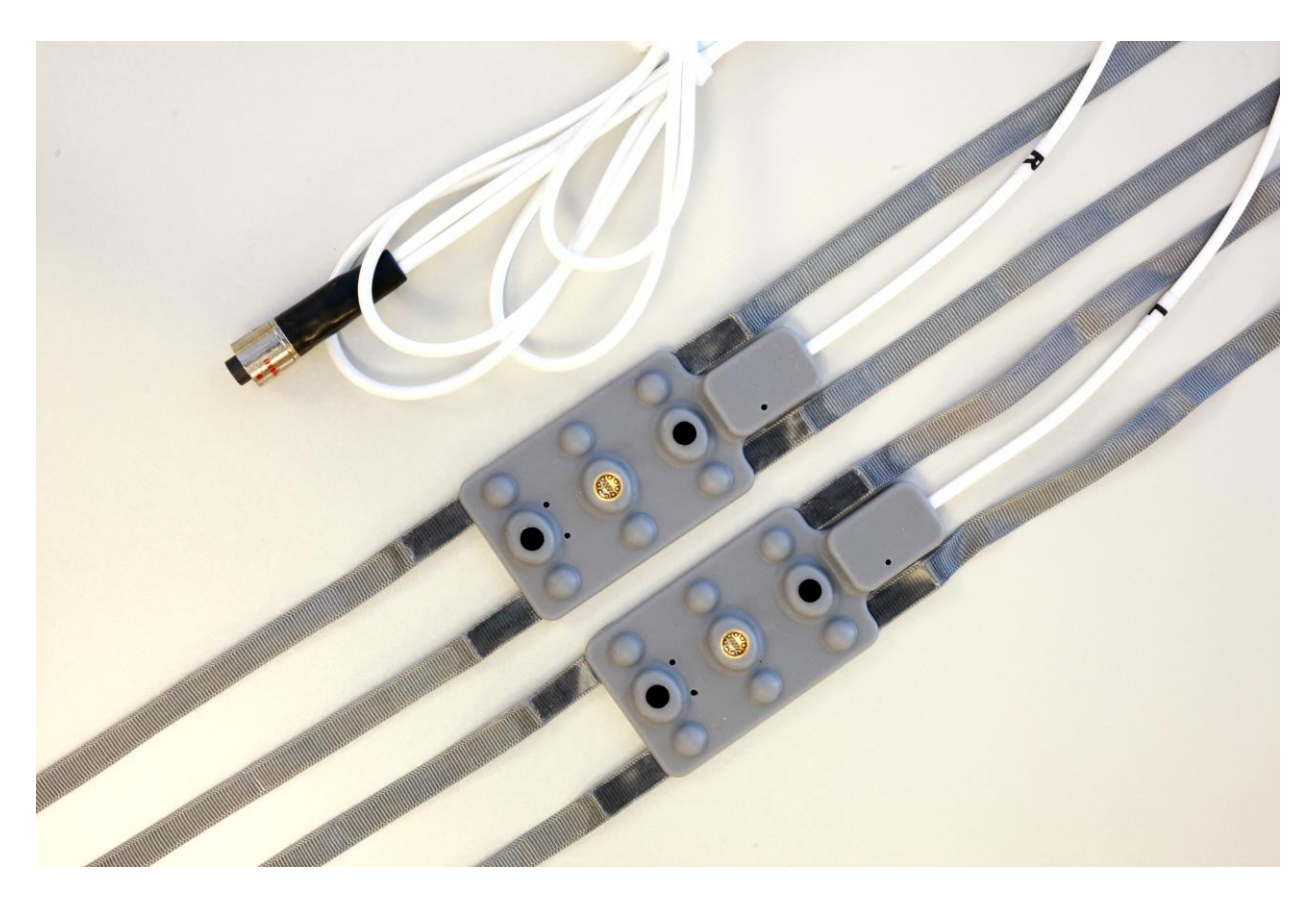

*Split sensor: Compatible with both Model 1200 S-series and W-series (all models) [12 channels /4 optodes total in two independent pads]*

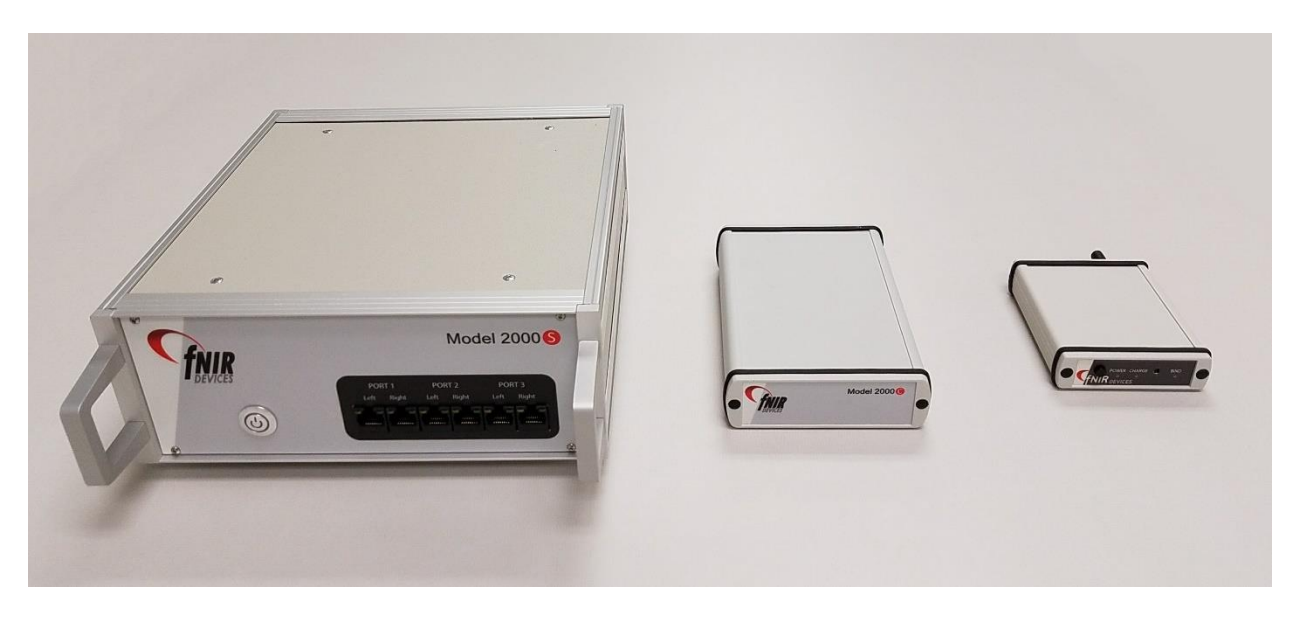

*Side by side size comparison of Model 2000 S-series and C-series with Model 1200 W-series boxes*

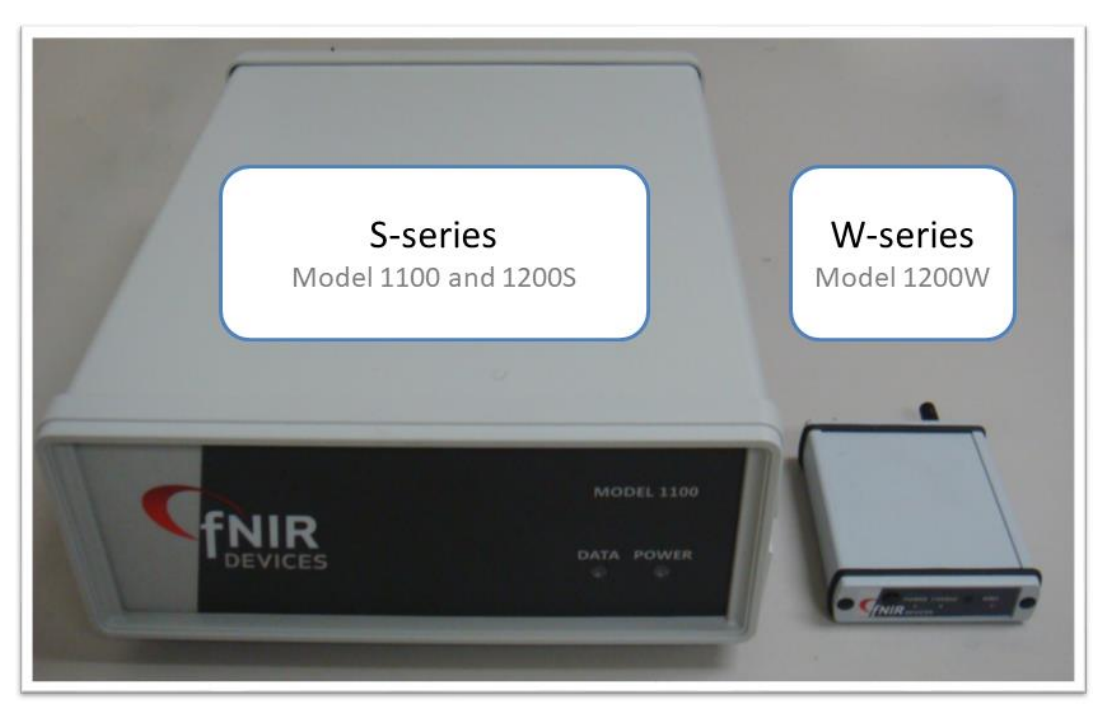

*Side by side size comparison of Model 1200 S-series and W-series fNIR control boxes*

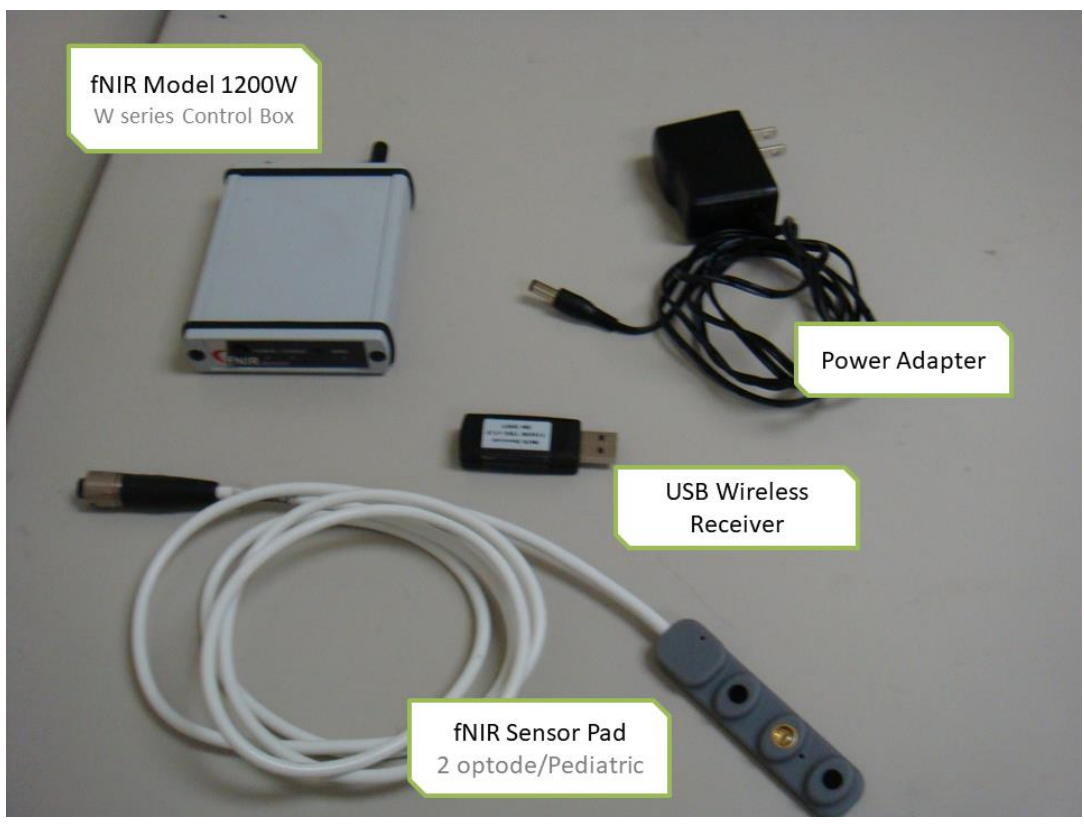

*Packaging contents for the W-series fNIR Model 1200W (mini wireless unit)*

# <span id="page-12-0"></span>**2. Background Information**

# <span id="page-12-1"></span>**2.1. Basic Theory of fNIR Imaging**

All biological tissue is, to differing extents, permeable to electromagnetic (EM) radiation of different frequencies and intensities. This can also be considered as permeability of biological tissue to photons of different energy levels. This principle constitutes the basis of all imaging techniques that rely on transmission/scattering characteristics electromagnetic radiation, such as x-ray, Computed Axial Tomography (CAT), and photons for Near Infrared imaging. From the principles of spectroscopy, it is also known that different molecules absorb different wavelengths of EM radiation (which is synonymously referred to as light at smaller wavelengths) to different degrees, and likewise scatter that radiation to different degrees. In functional Near Infrared (fNIR) imaging, the molecule of concern is the hemoglobin molecule, which is the oxygen carrier for red blood cells. Since oxygenated hemoglobin, also referred to as oxy-hemoglobin or HbO<sub>2</sub>, absorbs light at a slightly different portion of the NIR spectrum than the deoxygenated hemoglobin molecules (usually referred to only as hemoglobin or Hb), it is possible to detect the relative concentrations of the two molecules using optical spectroscopic methods.

Photons emanating from any light source follow a characteristic path through the target tissue back to a detector that lies on the same approximate plane as the source (see [Figure 1](#page-12-2) below). While the light is severely attenuated due to the scattering and absorption processes, it is nonetheless encoded with the spectroscopic signatures of the molecules encountered en route to the detector. By carefully choosing the wavelengths that are produced by the source, it is possible to detect the relative concentrations of Hb and  $HbO<sub>2</sub>$  in the target tissue. By comparing these levels to those obtained when the tissue is in its "baseline" state, and using some basic knowledge about "interesting" conditions for the tissue, it is possible to draw conclusions from systematic changes observed in these levels.

As a more concrete example, one may consider fNIR imaging of breast tissue. Here, the baseline condition of the breast tissue corresponds to its normal, healthy state. The interesting condition is the cancerous tissue. Since it is known that such tissue grows uncontrollably, the tissue must metabolize more than the baseline tissue. Therefore, to scan for tumors, one looks for concentrated areas of unusually high respiration levels.

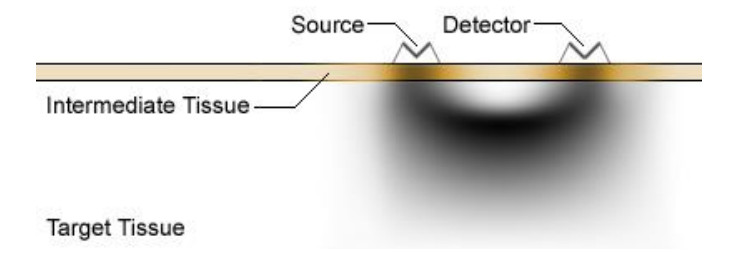

<span id="page-12-2"></span>Figure 1. Simulated photon diffusion path through target tissue from source to detector. This simulation shows the photon **path density, not the overall transmission level.**

## <span id="page-13-0"></span>**2.2. The Mathematical Basis of fNIR Imaging**

At the heart of the calculations used with fNIR imaging is the Beer–Lambert Law, which defines a linear relationship between absorption of EM radiation and the concentration of the target absorptive material in a given medium. The full law includes factors accounting for the absorption coefficient (wavelength dependent) and path length. Though originally defined for transmittance, it can be shown to be effective for diffusion/scattering as well. The measurements are initially taken in terms of received photon concentration, which can loosely be termed the "received power." For biological fNIR imaging use, baseline data is first gathered. This reading is considered the "transmitter power." Given these values, we can write the law as:

$$
Absorbance = -\log\left(\frac{received\ power}{transmitted\ power}\right)
$$

Since the law itself is linear, the total absorbance of any species is the sum of the absorbances of that species for each wavelength. Using these properties of the law, it is possible to take the received photon densities to calculate the Hb and  $HbO<sub>2</sub>$  levels in the target medium in relation to the levels at baseline. This is a point that bears reiterating. The levels of Hb and HbO<sub>2</sub> measured are relative to the baseline only. It is not possible to arrive at absolute values of concentration using fNIR imaging on living samples. Once the Hb and HbO2 levels are computed, they are used to calculate the levels of oxygenation (in  $\mu$ M), and values that may be approximately treated as percent changes in blood volume. The formulae are as follows:

$$
Hb=c_{empirical}\frac{od_{850}\cdot\varepsilon_{HbO_2,730}-od_{730}\cdot\varepsilon_{HbO_2,850}}{\varepsilon_{HbO_2,730}\cdot\varepsilon_{Hb,850}-\varepsilon_{HbO_2,850}\cdot\varepsilon_{Hb,730}}\\HbO_2=c_{empirical}\frac{od_{730}\cdot\varepsilon_{Hb,850}-od_{850}\cdot\varepsilon_{Hb,730}}{\varepsilon_{HbO_2,730}\cdot\varepsilon_{Hb,850}-\varepsilon_{HbO_2,850}\cdot\varepsilon_{Hb,730}}\\
$$
  
blood volume =  $HbO_2 + Hb$   
oxygenation =  $HbO_2 - Hb$   
od: Optical density, obtained from Beer-Lambert law  
 $\varepsilon$ : Extinction coefficient for given wavelength and molecule

 $c_{empirical}$ : Empirical adjustment value for the machine

# <span id="page-14-0"></span>**3. Introduction**

Cognitive Optical Brain Imaging (COBI) Studio is a hardware integrated software platform that enables users to acquire process and visualize fNIR signals[. Figure 2,](#page-14-1) below depicts the components of the S-series system (standard) and, [Figure 3,](#page-14-2) depicts the system components of W-series system (mini and wireless).

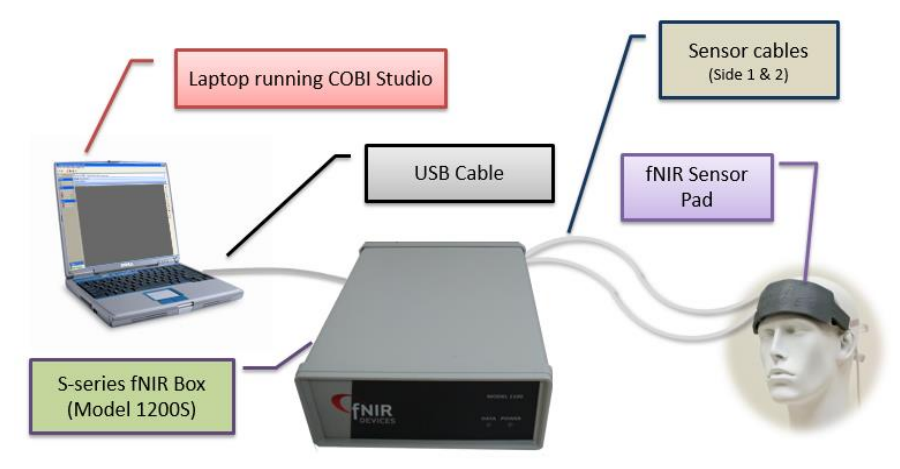

**Figure 2 Components of S-series fNIR Model 1200S System**

<span id="page-14-1"></span>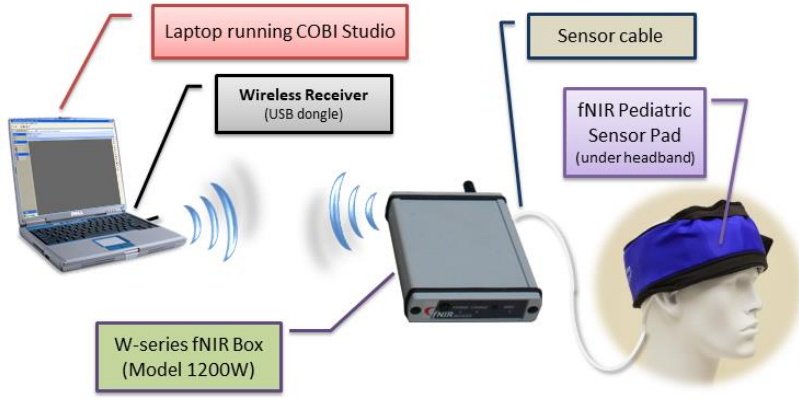

**Figure 3 Components of W-series fNIR Model 1200W System**

<span id="page-14-2"></span>COBI Studio is an extendable software environment that uses dynamic link libraries to facilitate selected key features at run time. A dynamic link library that interacts with the sensory hardware or any other source of data is defined as the **COBI device** or device; which are basically data adapters. By selecting different devices at run time, a user can change the data source. Devices that are currently available are those that collect data from fNIR Imager hardware, from a TCP/IP port – wireless network, a file in computer HDD– network share or a simulator (creates artificial data for simulation). Adding different COBI devices will enable COBI to interact and collect data from new kinds of physical devices.

COBI Studio has a configurable user interface. Users can adjust the view and change visualization options to accommodate their needs. COBI Studio provides several customizable tools; including 2D graphs and topographic views in order to visualize data. A user can select and place these tools into the current view. The placement of these tools, the data integration structure and the view of the COBI program is defined as the **COBI layout** or layout. A user can create new layouts, save the current layout, or load and edit layouts from files. The layout provides a customizable way for users to interact with data.

The main screen, as shown in [Figure 4,](#page-15-1) highlights the various options available for the user including a main menu, toolbars and side pane for general commands and settings, and a layout area for visualization of raw or oxygenation data by graphs.

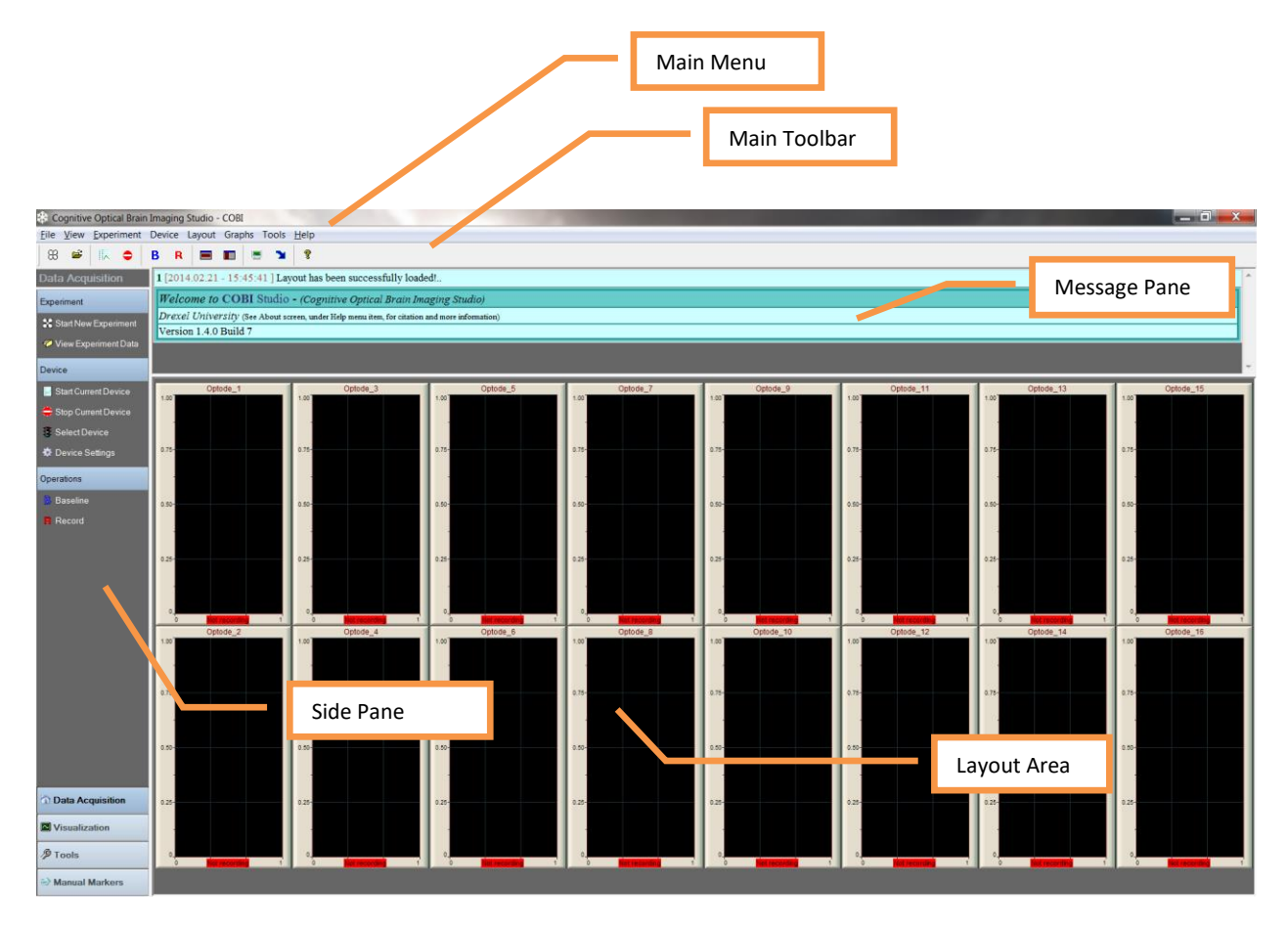

#### **Figure 4. COBI main window and components**

## <span id="page-15-1"></span><span id="page-15-0"></span>**3.1. Requirements**

System Requirements are as follows:

- 1. CPU: 2GHz or better processor, recommended quad-core.
- 2. Memory: Minimum system RAM of 1GB, recommended 2GB or more.
- 3. Operating Systems: Windows XP, Windows Vista, Windows 7, Windows 8

#### *For fNIR hardware interface:*

- 4. USB version 2.0 ports
- 5. National Instrument NIDAQmx driver

*For Network interface:*

6. Wireless or LAN Network adapter

# <span id="page-16-0"></span>**4. Setup**

The setup process includes installation of National Instrument USB Driver and installation of COBI Studio to the computer that is going to be used with fNIR Imager. COBI Web Update utility can be used to check and download updates for all COBI Studio modules. After installation, one time settings are required for COBI Studio to operate the fNIR Imager.

# <span id="page-16-1"></span>**4.1. Model 2000S and 2000C (USB Driver Installation)**

1. Connect USB cable from fNIR Imager to the computer (while fNIR Imager is powered). The computer should identify and finalize driver installation automatically.

# <span id="page-16-2"></span>**4.2. Model 1200S (USB Driver Installation)**

WARNING: Do not connect the device (USB cable) to the computer before installing the National Instrument USB driver (NIDAQmx).

- 2. Run 'Setup.exe' in the following folder of the disc: \Driver\USB
- 3. Follow onscreen directions. (click next)
- 4. Once the installation ends, restart the computer.
- 5. Connect USB cable from fNIR Imager to the computer (while fNIR Imager is powered). The computer should identify and finalize driver installation

# <span id="page-16-3"></span>**4.3. Model 12000W (Wireless Receiver Driver Installation)**

- 1. Driver files are located at the following folder of the disc: \Driver\Wireless
- 2. Plug the USB-dongle (receiver) into the computer. When plugged first time, the following notice will appear

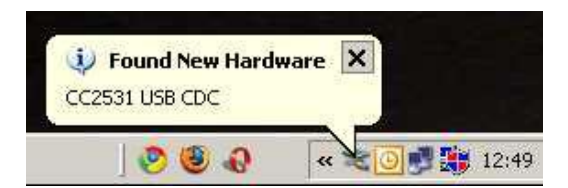

3. The Windows installation Wizard will start and guide the user through the driver installation procedure. Please select "**Install from a list or specific location**" as shown below.

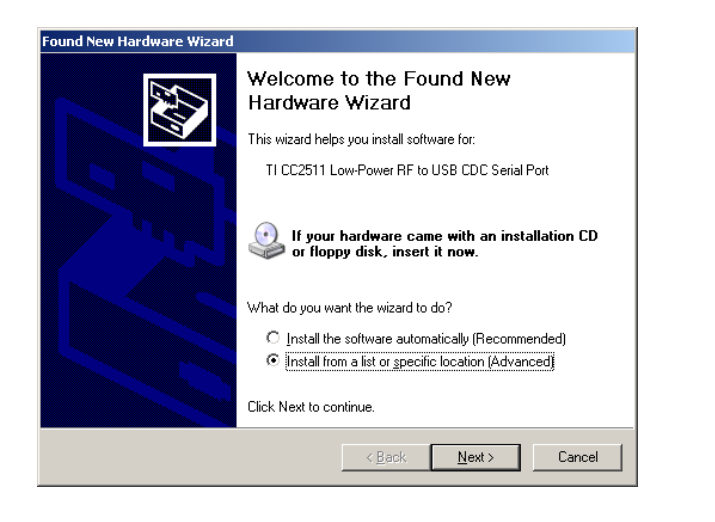

**Note:** Driver update can also be initiated from Device manager.

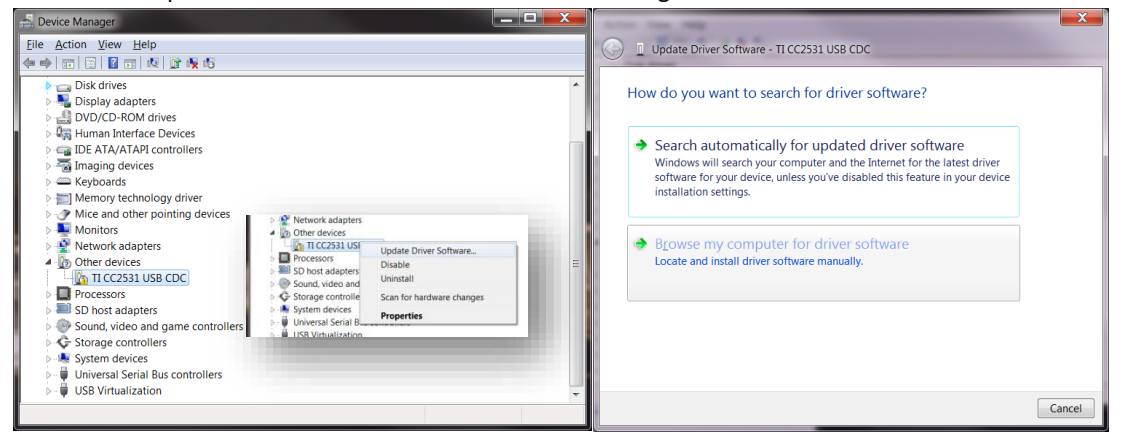

4. Click 'Next' to advance to the next step. Select "Search for the best driver in these locations" as shown in Figure 3. Make sure that the wizard searches the driver directory on the disc containing the driver file: usb\_cdc\_driver\_cc2531.inf.

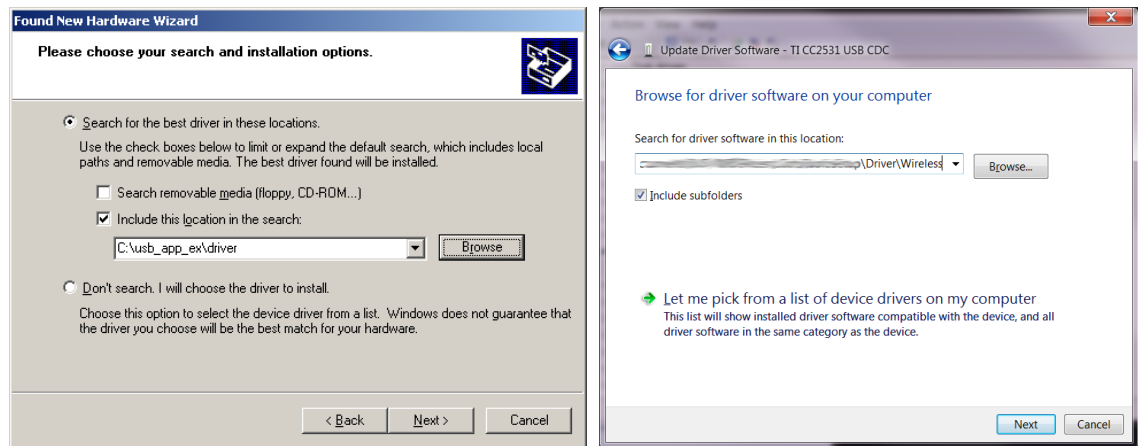

5. Click Next to advance to the next step. Windows will now search for the driver which may take some time.

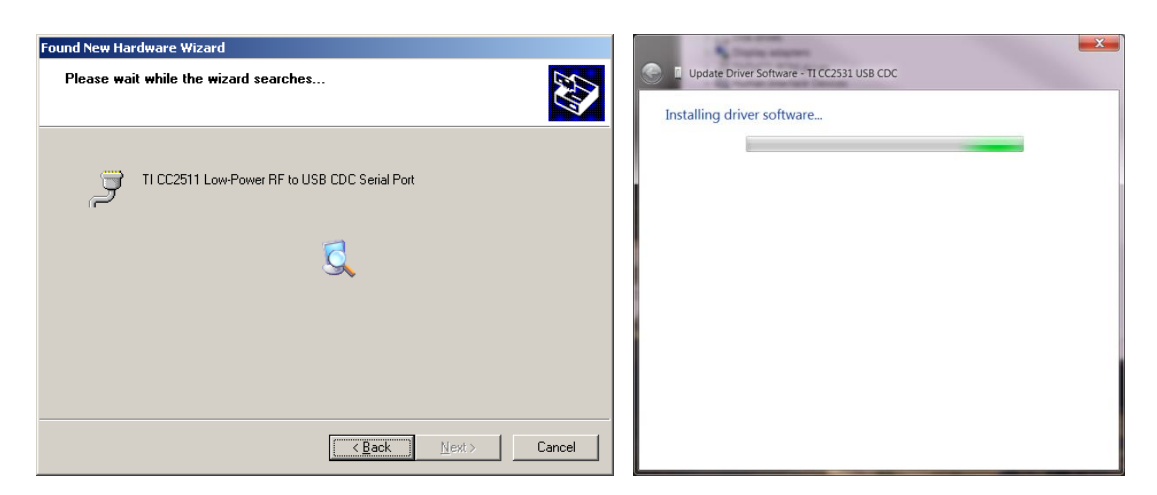

6. You are now likely to encounter one of the warning dialogs shown below. If that's the case you can safely click 'Continue anyway' or 'Install this driver' and the installation will be complete.

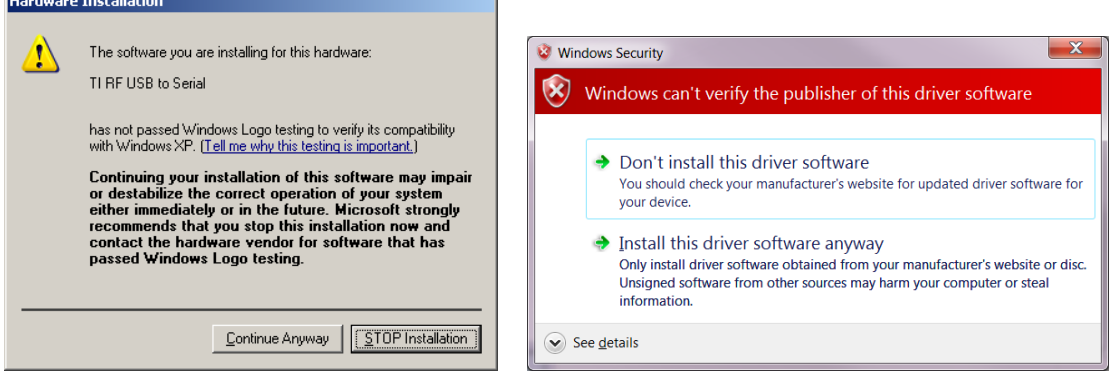

7. When Windows has finished installing the device, a new serial port will show in the device

manager in Windows. See below.

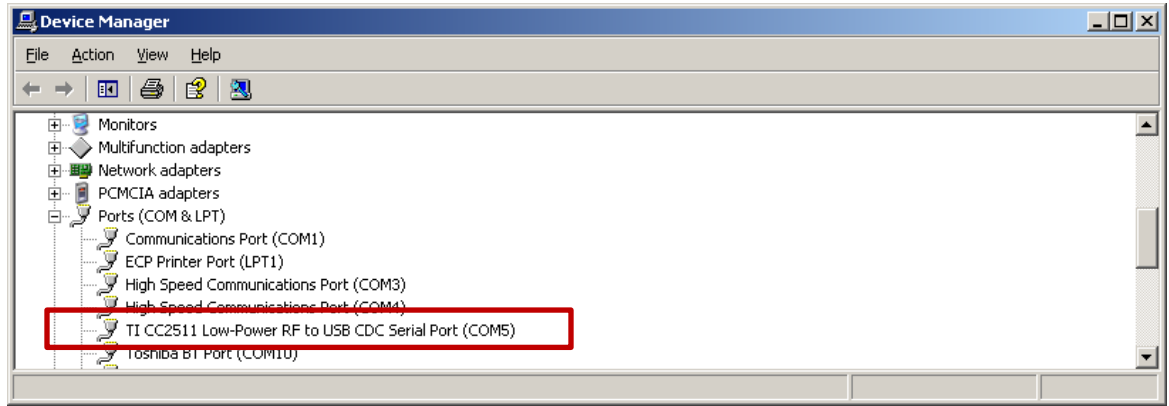

8. The Virtual COM-port is now ready and can be used as any standard serial port. Right-click on the installed CDC Serial Port, select "Properties" and then the "Port Settings" tab. Configure as shown below. Configure COBI to use the same COM port and settings.

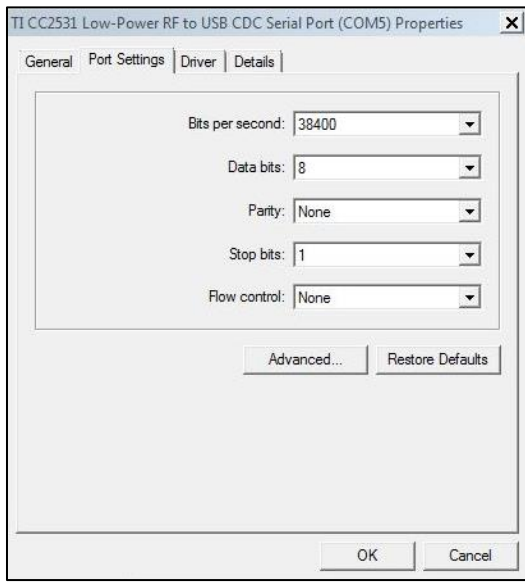

# <span id="page-19-0"></span>**4.4. COBI Studio Installation**

1. Run CobiStudioSetup.exe file by double clicking on it. (Your Windows user account needs to have administrator rights in order to complete installation).

CobiStudioSetup.exe

2. Press *next* to start installation procedure.

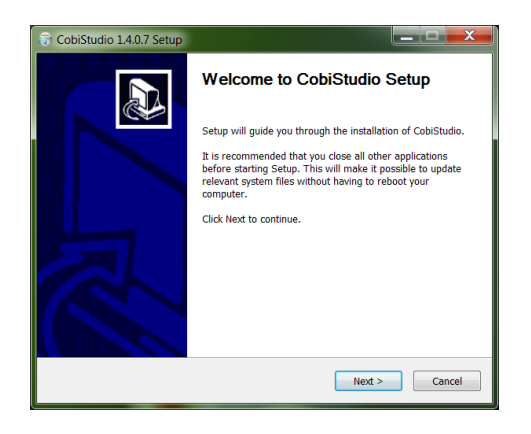

3. Please read the license agreement and accept the conditions of the agreement to continue with the installation.

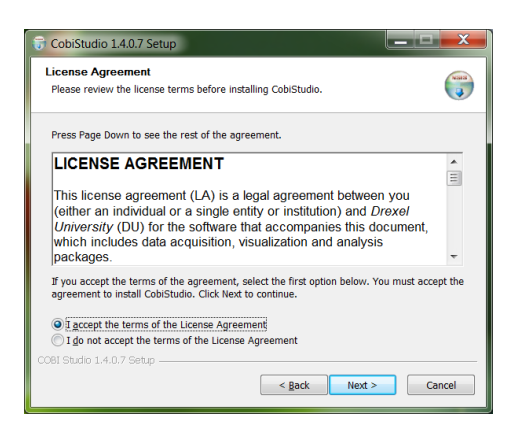

4. Press *next* to accept components. By default all components are selected and this is the suggested option.

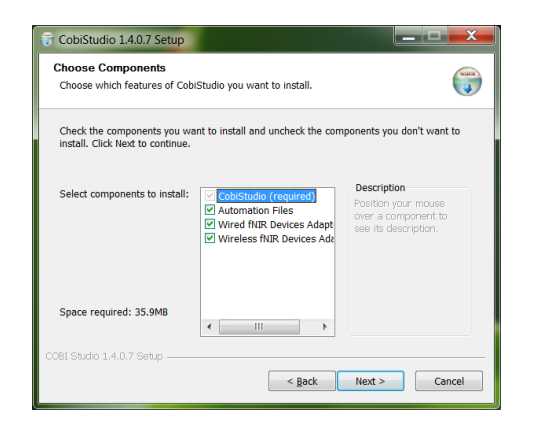

5. Press *Install* to confirm the installation folder and start installation.

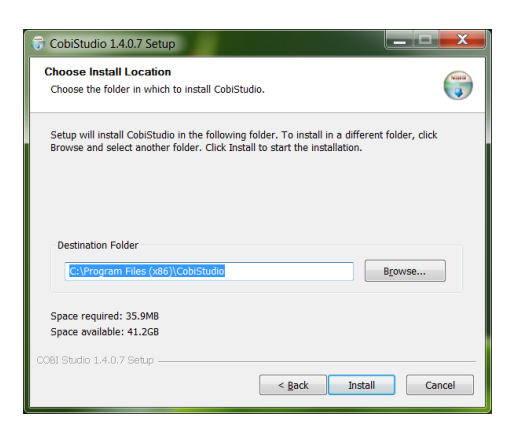

6. Finally, you should receive the following end message. If the "launch the program" is checked, COBI Studio Update tool will be executed to check for any updates (See next section).

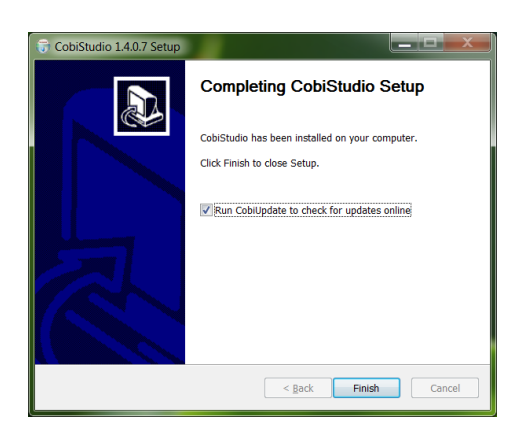

# <span id="page-21-0"></span>**4.5. Web Update**

1. Press *close* to finalize setup. Next, please run '*Start>COBI>Update from Web'* to get the latest versions

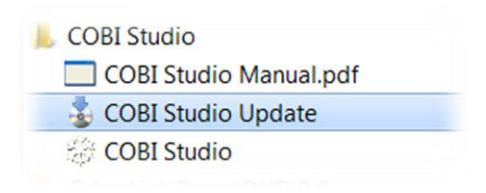

2. Web Update tool will appear as follows. Make sure you are connected to internet and close COBI Studio.

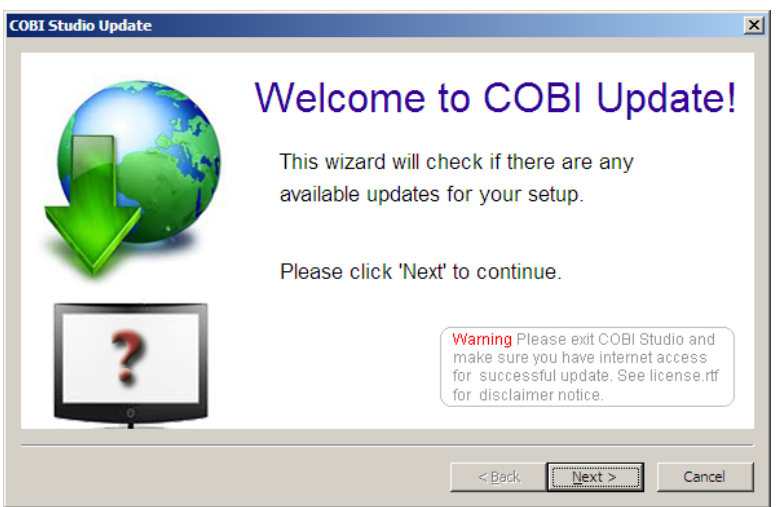

3. If you have updates available, the following screen will appear. Otherwise, Update tool will tell you that all files are up-to-date.

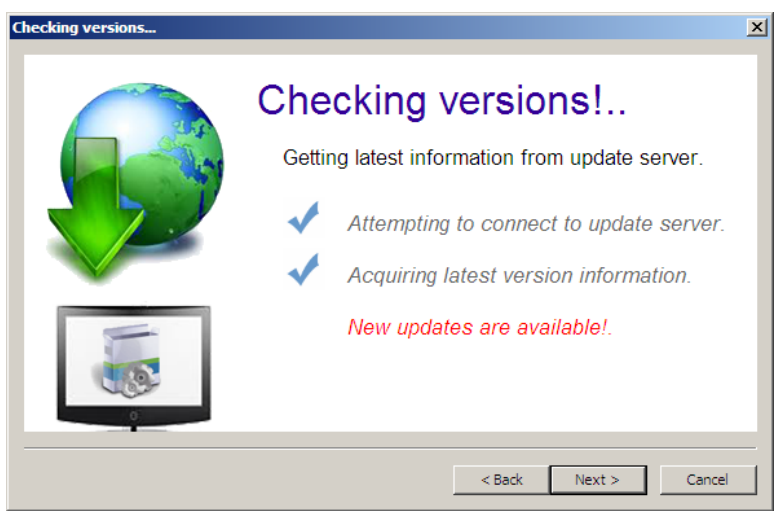

4. Available updates and the version numbers are listed. You can edit the list and select only the updates you want.

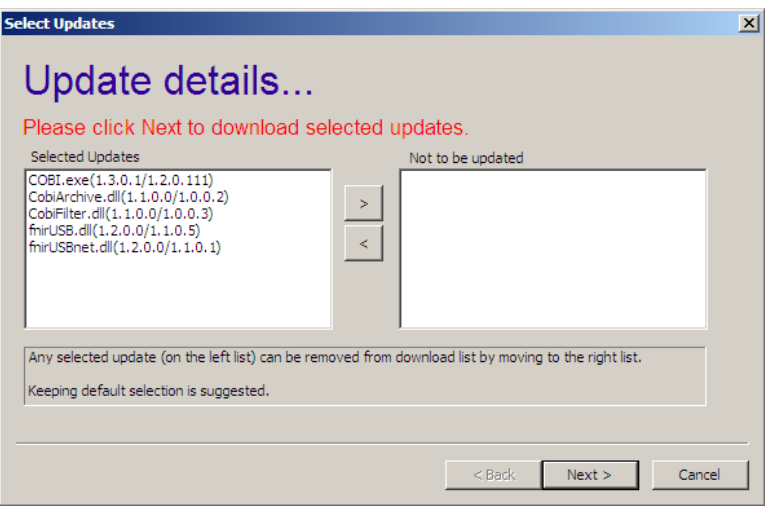

5. Finally, when the updates are downloaded, the following message as shown in the figure below is displayed. Some updates may require update application to restart.

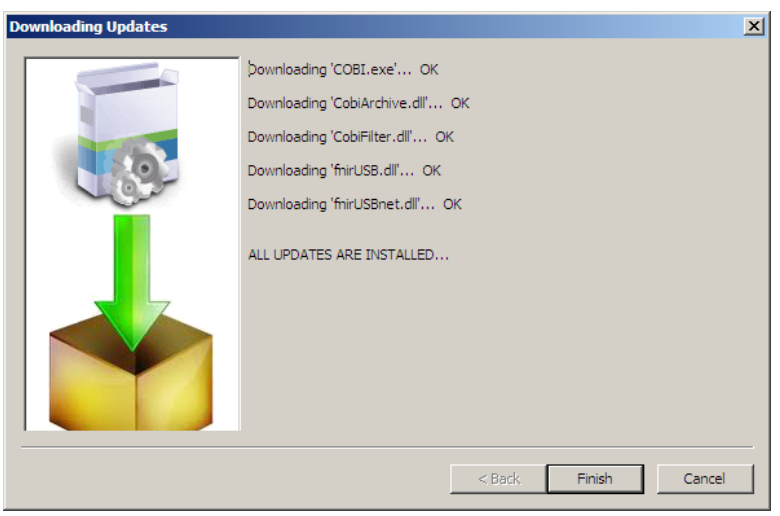

# <span id="page-23-0"></span>**4.6. Initial Settings for COBI Studio**

After a new installation, the following settings are required for COBI Studio to operate the fNIR Imager. These are one-time settings, and will be kept until the user changes them.

After the installation:

1. Launch the COBI Studio either by double clicking the shortcut on the desktop or selecting '*Start>COBI>COBI Studio'* from Windows Start Menu.

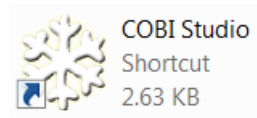

- a m  $\overline{\phantom{a}}$  $\sim$  $\overline{W}$ Experiment **X** Start New Expe View Experiment Dat 2. Click on 'Select Device' Device **x** Start Current Device **Stop Current Dev** ¶ Se 楼 Device Settings **Operations B**aseline R Record
- 2. On the main window, Click on 'Select Device' from side menu (on the left hand side)

3. Select 'fnirUSB.dll' from the list and click 'Select' button (If fnirUSB.dll is not in the list, the driver installation was not completed.) For wireless system, select fnirSerial.dll (and make sure the same com port as driver is selected).

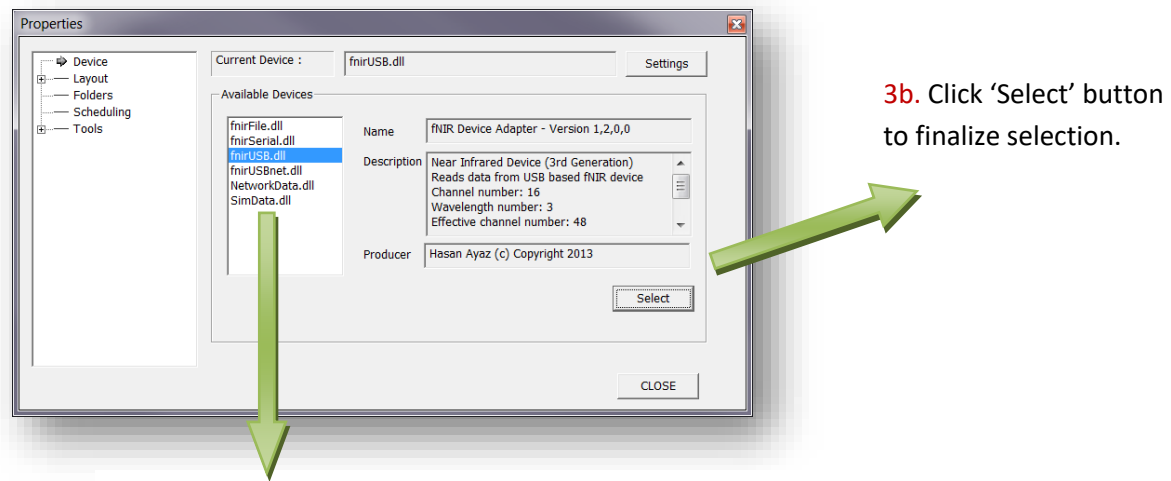

3a. Click on 'fnirUSB.dll' (for S-series) or 'fnirSerial.dll (for W-series/wireless)

4. On the same window, on the left, go to *Layout>Layout Operations*

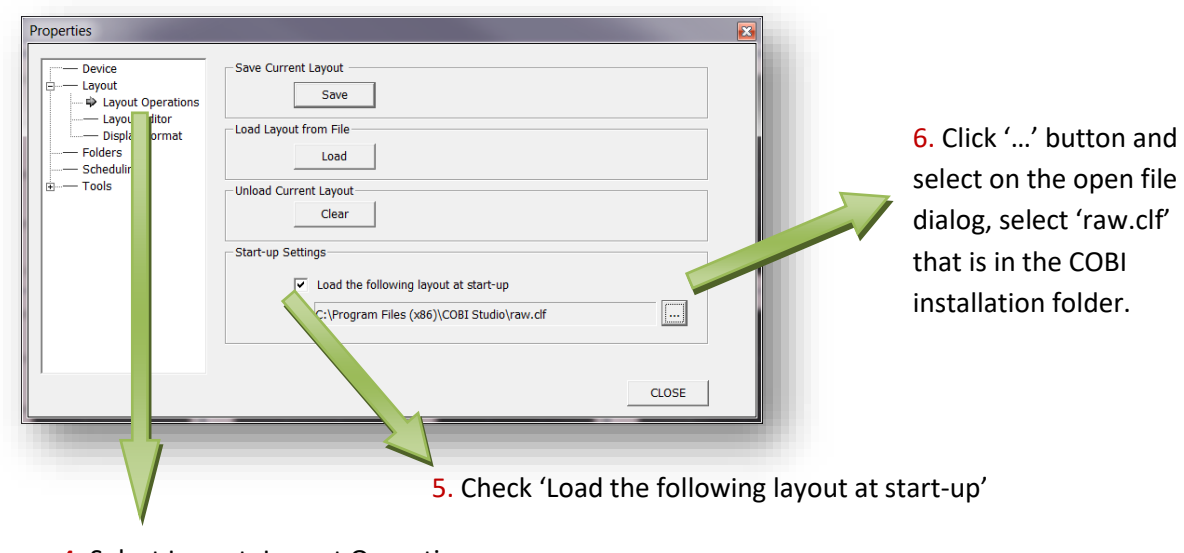

5. Check 'Load the following layout at start-up'

- 4. Select Layout>Layout Operations
- 6. Click on '...' button and select 'raw.clf' under the COBI Studio Installation Folder. (This folder is usually c:\Program Files\COBI Studio)
- **7.** Click 'Close' button and restart COBI Studio

# <span id="page-25-0"></span>**5. Operating Procedure**

This section summarizes the main steps for operating fNIR Imager collecting data with COBI Studio.

# <span id="page-25-1"></span>**5.1. Applying the Adult Sensor**

Applying the sensor pad correctly is the most important step in getting good data.

Depending on the subject's hair length, a hair band can be used to hold the subject's hair. Then, pull the subject's hair back with one hand and gently hold the sensor pad with the palm of your other hand to place onto the subject's forehead. DO NOT STRAIN THE WIRES ON THE SIDES OF THE SENSOR PAD; INSTEAD USE STRAPS (two on both sides and cord locks) TO POSITION THE SENSOR; MAKE SURE THAT THE CONNECTOR EDGE "1" IS ON THE LEFT SIDE OF THE SUBJECT'S FOREHEAD.

Keep the sensor pad on the forehead and maneuver the two cables to the back of the subject's head. Stay in this position while you fasten the two cables (from two connectors of sensor pad) all the way around the subject's head, and then use a clip to keep them in place. Use the cord locks with the cloth straps and adjust the tightness to make tight fit while comfortable for subject. Make sure that the headband is tight and the sensor makes good contact with the forehead, but it must not be too tight or it will constrict blood circulation. Finally, place an opaque cover (e.g. headband, cap or tape) over the subject's head, to keep out the extraneous light (i.e. sunlight). If possible, dim the lights or cover windows in the examination room during the test.

# <span id="page-25-2"></span>**5.2. Applying the Pediatric Sensor**

Applying the pediatric sensor similar to the adult sensor, except, it is smaller and localized. Use a flat strap to tie around the head for positioning the sensor. Placing an opaque elastic headband or cap over the sensor could help preventing ambient light reaching the sensor and also help fixating its position. Make sure that the headband is tight and the sensor makes good contact with the forehead, but it must not be too tight or it will constrict blood circulation.

# <span id="page-25-3"></span>**5.3. Binding Procedure (wireless system)**

- 1. Insert wireless receiver dongle (TRX wireless USB adaptor) into a PC USB port. Verify the COM port assignments in COBI Studio and the Windows Device Manager match.
- 2. Power on the control box unit (1200W) transmitter.
- 3. Press the "BIND" button on the wireless adaptor ONCE.
- 4. Press the "BIND" button on the control box unit transmitter ONCE.
- 5. Verify the red "BIND" indicators on both the control box unit transmitter and the USB wireless adaptor.
- 6. System is ready to operate.

# <span id="page-25-4"></span>**5.4. Starting COBI Studio**

1. Launch the COBI Studio either by double clicking the shortcut on the desktop or selecting '*Start>COBI>COBI Studio'* from Windows Start Menu.

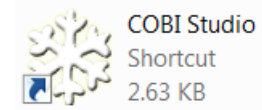

2. On the main window, click on 'Start Current Device' from side menu (on the left hand side) **NOTE**: Make sure, fNIR Imager is powered on and is connected to the computer and the sensor pad.

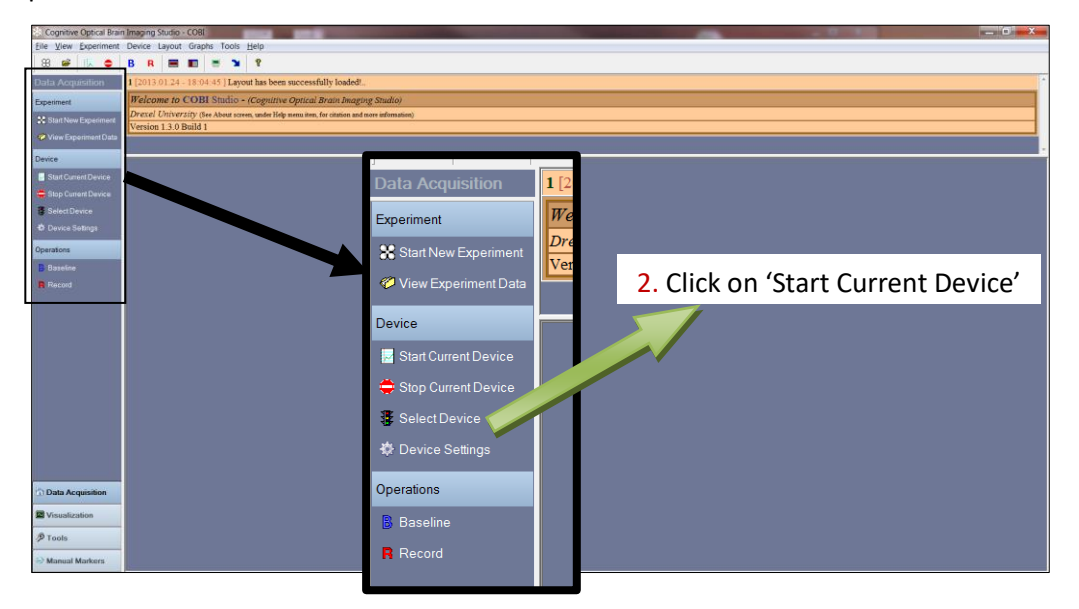

Once the current COBI device (fnirUSB.dll) is successfully started to operate the fNIR Imager, the following messages appear at the message pane of the main window:

- [fnirUSB.dll] Dev1: NI USB 6221 will be used for data acquisition
- Started device *fnirUSB.dll* ....

And, graphs start being updated to show new data.

3. Wait for signal traces to stabilize. If any of the values in the box on the top left are high (> 4000mV), the sensor pad is not in contact to the subject. The sensor pad needs to be tightened slightly. If the values are low (< 400mV), check for hair under the sensor.

**NOTE**: Depending on different contours, positions, and skin color of the subject several device parameters may need to be changed. To do that, first "Stop Current Device", and then click "Device Settings" at the side pane.

The following window will appear. In the 'Data Acquisition Settings' tab, you can view and change a couple of parameters. 'LED Drive Current' should have a value in between 5mA to 20mA. Larger values will result in brighter light and will increase the signal levels.

For more information about fnirUSB.dll properties, see page [47.](#page-46-0) After you type in a value, click on the 'Save' button and go to step 2 (to re-start data acquisition).

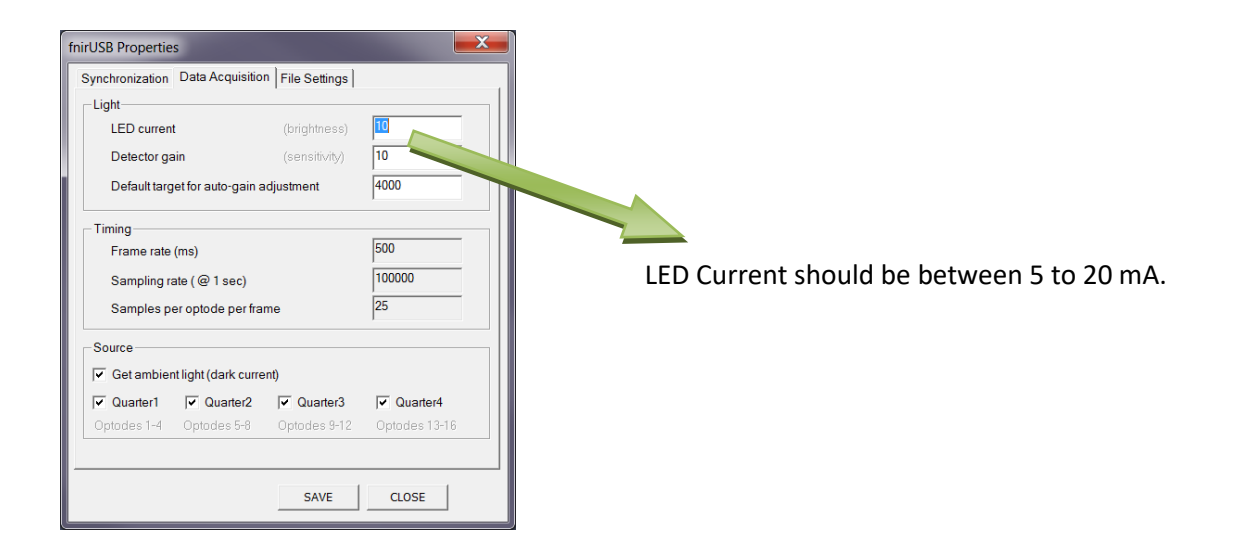

4. As verified in step 3, if signal levels are acceptable, click on 'Start Baseline' on side pane. After 10 seconds, baseline will automatically end. Baseline signal levels will be used to calculate oxygenation via Modified Beer Lambert Law. Baseline start and end messages will appear on the message pane.

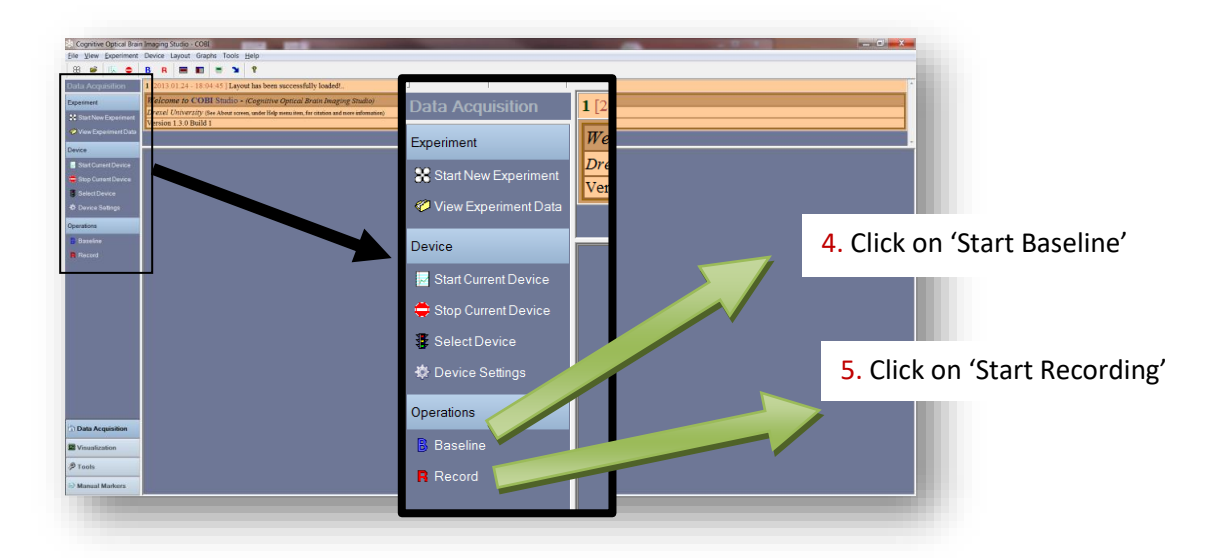

5. After baseline is ended automatically (can be seen at the message pane), click on 'Start Recording' on side pane. Message pane should display 'Recording…". After this point, all data will be saved to the specified data file. For more information about data file structure, please see page [48.](#page-47-1)

**WARNING:** No data is saved to file unless 'Recording' is started. Recording event can be scheduled to start right after baseline completion. See View>Scheduling menu item options.

NOTE: Data file to be used (file name, etc.) can be specified at the 'File Settings' tab of 'Device Settings' window before data acquisition is started. 'Device Settings' window can be accessed by clicking on 'Device Settings' on the side pane. **WARNING:** The same filename will be used Use 'experiment mode' to automatically name and organize data files. See page [32](#page-31-1) for more information about 'experiment mode'.

- 6. After recording is started, subject can perform the experiment protocol.
- 7. After the experiment protocol is finished, click 'Stop Current Device' to stop data acquisition. The following message should be displayed at the message pane:
	- Stopped device *fnirUSB.dll* **!**

**WARNING:** If you are not using the 'Experiment Mode', it is recommended to copy the data file to a new folder, since if you re-start data acquisition (using the same file settings), the previous data file will be overwritten. For information about the 'Experiment mode', see page [32.](#page-31-1)

# <span id="page-28-0"></span>**6. Basic Configurations & Settings**

Basic configurations include configuring the data adapter, layout, device settings and finally beginning the data acquisition. Please note the various settings dialogs referred below can also be accessed via the top menu or the toolbar, but the easiest access is through the side pane. In addition, any error messages, guiding information and reports are displayed in the message pane.

## <span id="page-28-1"></span>**6.1. Configuring Data Source**

COBI can be configured to acquire data from different sources. A dynamic link library that interacts with the sensory hardware or any other source of data is defined as **COBI device** or device. I[n Table 1](#page-28-2) below, a description of each available device is provided.

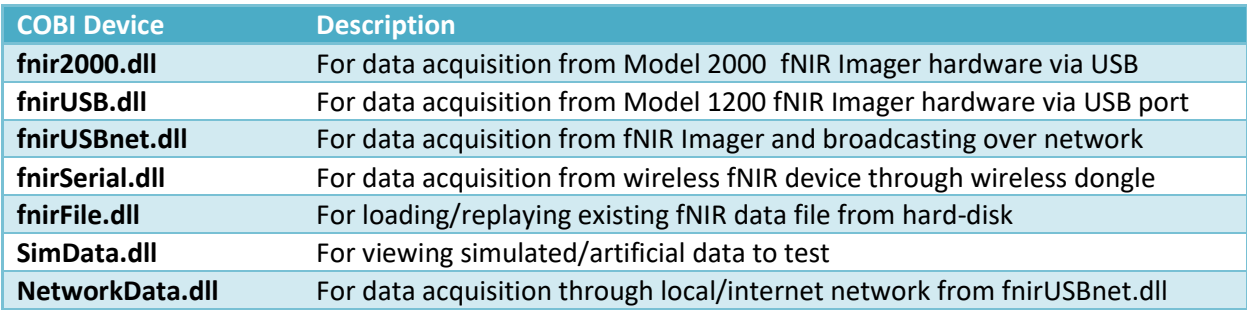

#### <span id="page-28-2"></span>**Table 1. Summary of the COBI Devices that comes with the installation**

To see or change the current COBI device, click on "select device" on the side pane. The following window will appear that displays the available devices list.

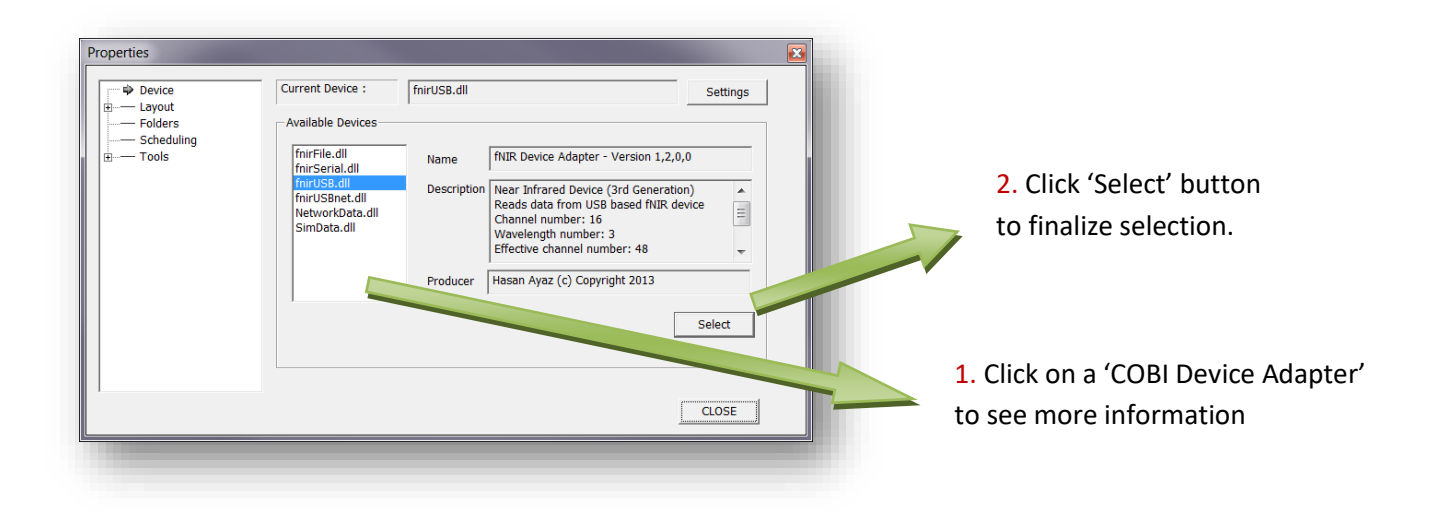

# <span id="page-30-0"></span>**6.2. Configuring Layout**

COBI Studio allows users to setup customized layouts that include temporal and spatial graphs, their numbers, locations, data binding settings and visual settings. Once a custom layout is configured, it can be saved as an individual layout file and can be loaded later. Layout Manager is the tool to edit/load/save layouts. Layout Manager can be accessed from the LM toolbar button or from the side pane. Notice the list on the left-hand side that allows browsing to other settings.

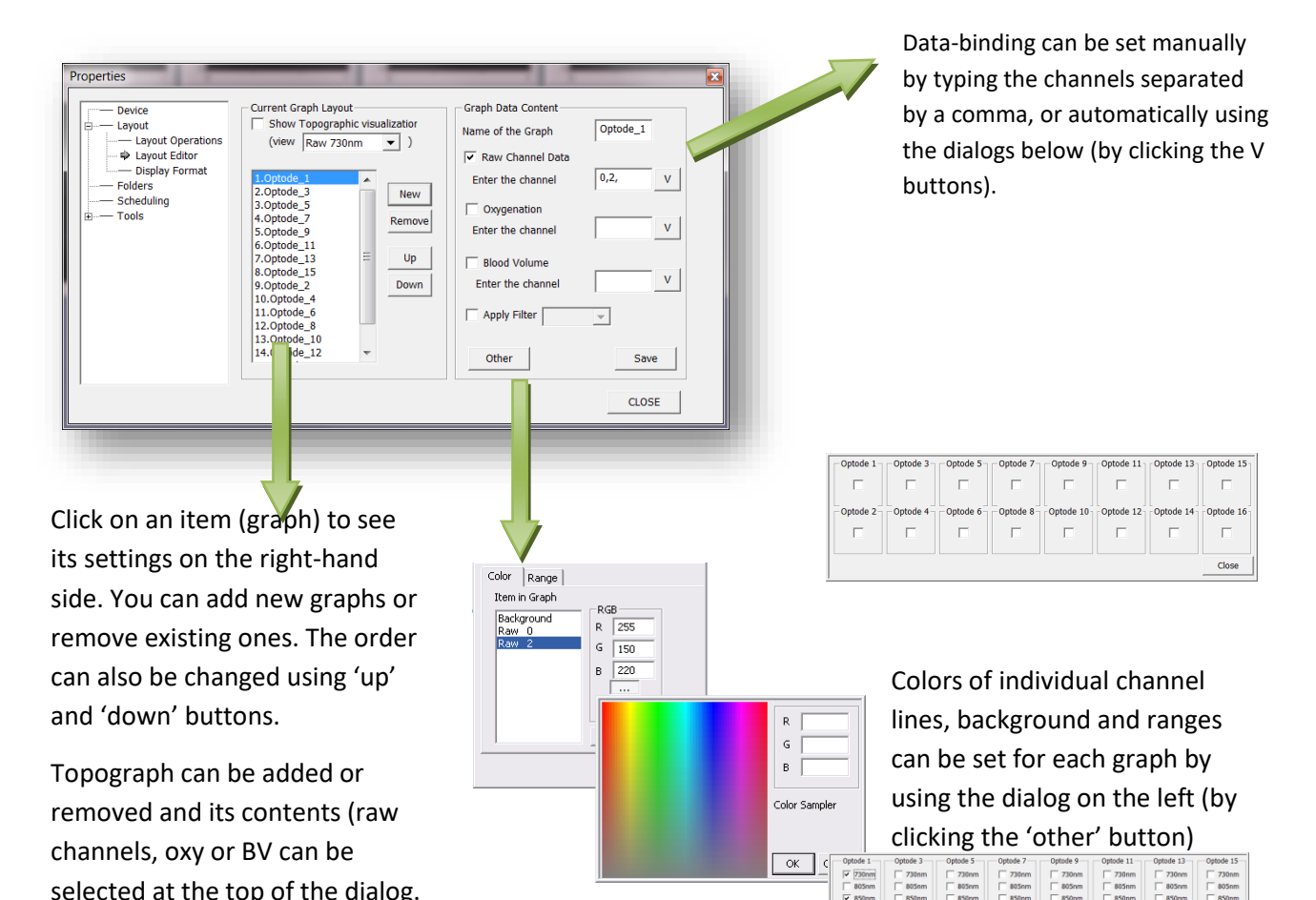

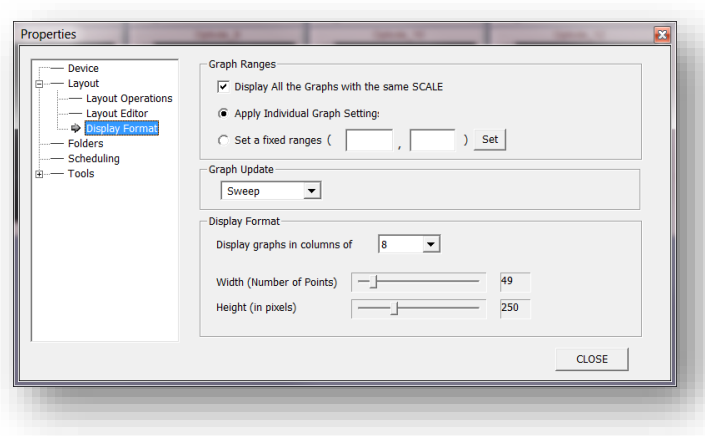

selected at the top of the dialog.

To view this dialog click on the '**Display Format**' item either on the left-most menu or at the side pane.

 $\begin{array}{r}\n\text{Optode 6} \\
\hline\n\text{ 730nm} \\
\hline\n\text{ 805nm} \\
\hline\n\text{ 850nm}\n\end{array}$ 

 $\begin{array}{r} \hline \phantom{00}730nm \\ \hline \phantom{00}805nm \\ \hline \phantom{000}7650nm \end{array}$ 

Global ranges (fixed or automatic) can be set here. Graphs can be updated by sweep or trace methods. Sweep is recommended for layouts with multiple graphs.

Moreover, in the display format dialog, graph height can be set as well. This will be shared by all graphs. An individual graph that covers the entire screen can be made as well as multiple graphs that fit in one screen. The width of the graphs is calculated automatically from the screen width by using the 'display graphs in column of' parameter. This specifies how many graphs will be placed next to each other in a single row. The Width parameter specifies how many data points each graph will draw at once.

## <span id="page-31-0"></span>**6.2.1. Save/Load Layout**

All layout settings can be saved into a file at the 'layout operations' dialog. This can be either reached from the side pane, or by opening the properties dialog first and selecting 'layout operations' from the list on the left.

Layout operations dialog allows users to save the current layout to a file, load an existing layout file or just clear the layout from all graphs and topographs. Also, a certain layout file can be set to load automatically when COBI Studio is launched. Two layout files (raw.clf and oxy.clf) come with the installation.

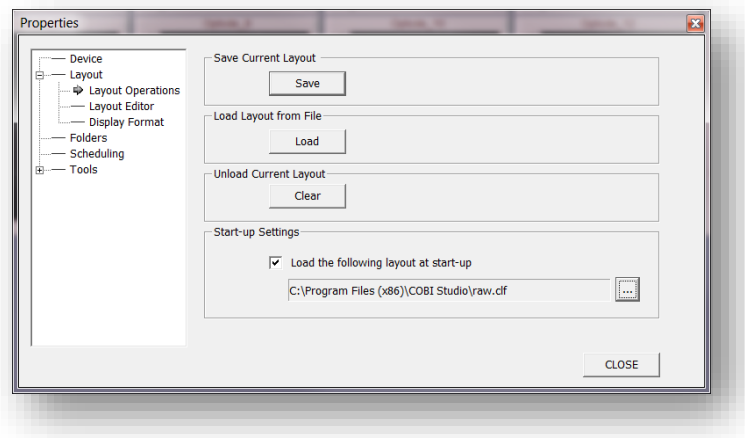

# <span id="page-31-1"></span>**6.3. Configuring Experiments**

COBI Studio is designed for performing serial experiments. To save all experimental data (fNIR, synchronization markers from external presentation stimuli, etc.) in a standardized way, COBI provides the experiment tool. A new experiment can be initiated by clicking the toolbar button or the side pane link as shown in the figure to the right.

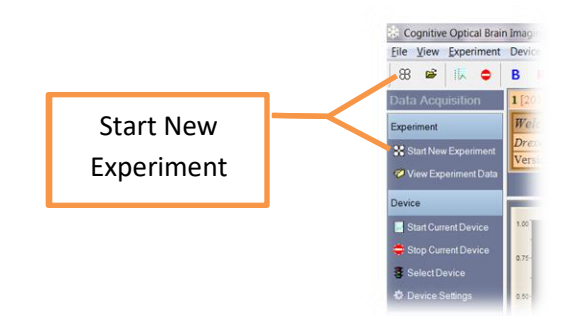

When 'start new experiment' is clicked, a wizard with the following screens appear. These screens collect information related to the experiment and save it along with all other experimental data. This helps with tracking information.

1. The first screen requires the user to enter his/her initials. Also, the experiment date that will be saved is shown for confirmation. If the date is wrong, check the system date of the windows operating system. Click Next to continue.

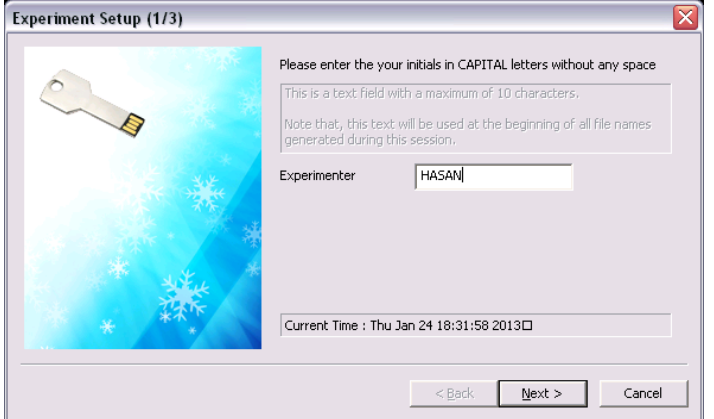

2. The second screen allows the user to enter subject ID, experiment ID and optional subject information and description text about the experiment where a user can give specific information.

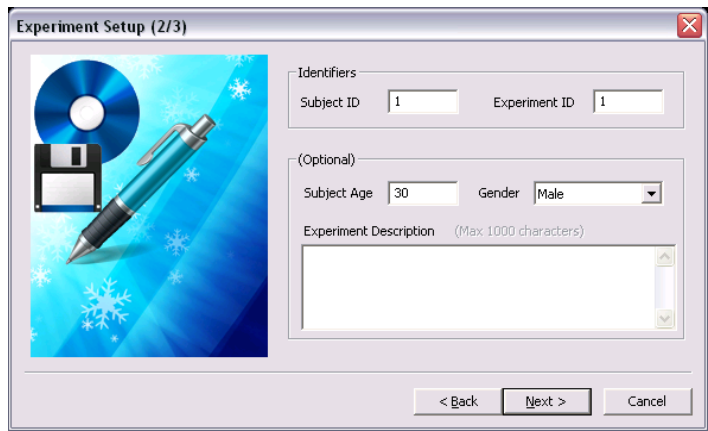

3. Finally, the user is presented with a summary of the information entered and asked to confirm and click finish. Once finish is clicked, the following message appears at the message pane (of the main window).

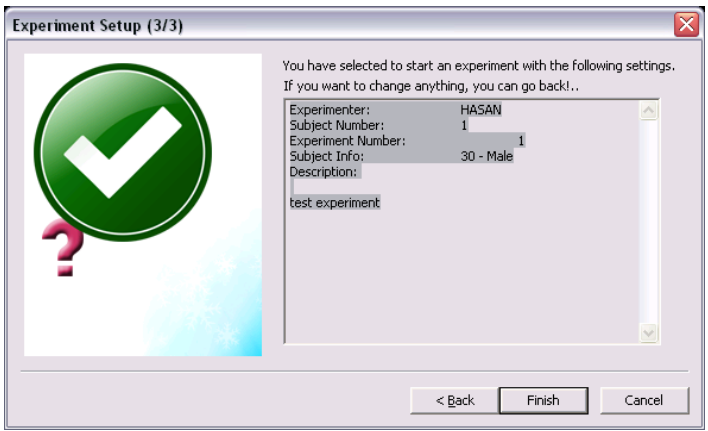

2 [2013.01.24 - 18:33:01 ] New experiment has been created. To Launch the experiment, you can run the current device when you are ready!

# <span id="page-33-0"></span>**7. Start Acquisition & Recording**

Data acquisition can be started by clicking on the 'start current device' in the toolbar or in the side pane. Current device can be set to different options. To get data from the fNIR Imager hardware, current device should be fnirUSB.dll or its variants (fnirUSB\*.dll). For more information about setting a device, please see hardware configuration on pag[e 29.](#page-28-1)

When 'start current device' is clicked, the message pane shows the information streaming from the device: whether it has started successfully or information about the settings. If there are graphs in the layout, data will start appearing in them. Each graph will display "Not recording" with red background until recording starts. To save data, first a baseline should be started and then 'start recording' should be clicked as shown on the figure. When recording starts, "Rec." text is displayed at bottom of the graphs.

**CAUTION!** Data is not saved unless, first "**start baseline**" and then "**start recording**" are clicked.

# <span id="page-33-1"></span>**8. User Interface & Functions**

The figure below depicts the buttons and the respective functions of the main toolbar (horizontal) that is located at top of the message pane.

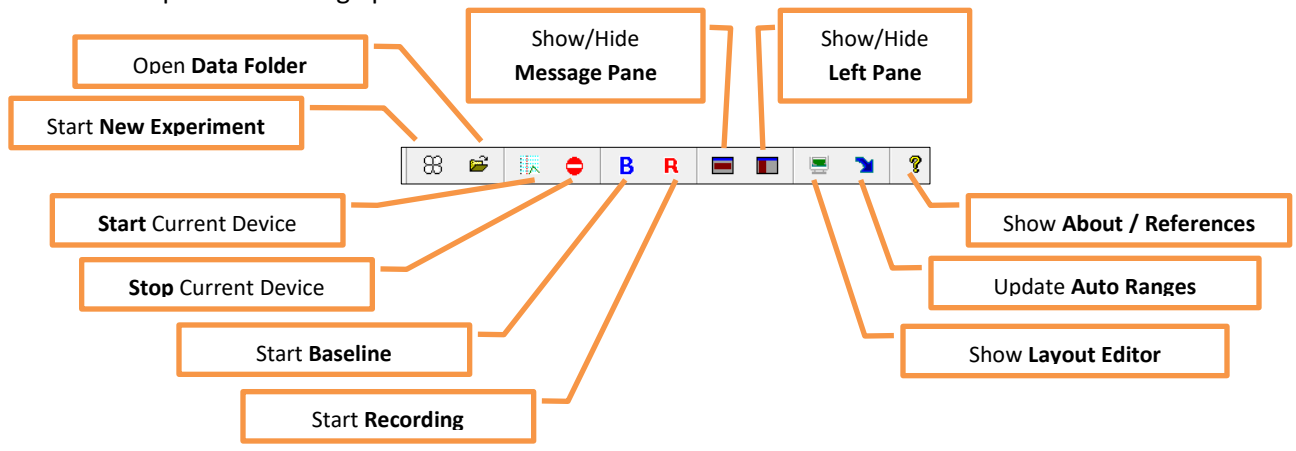

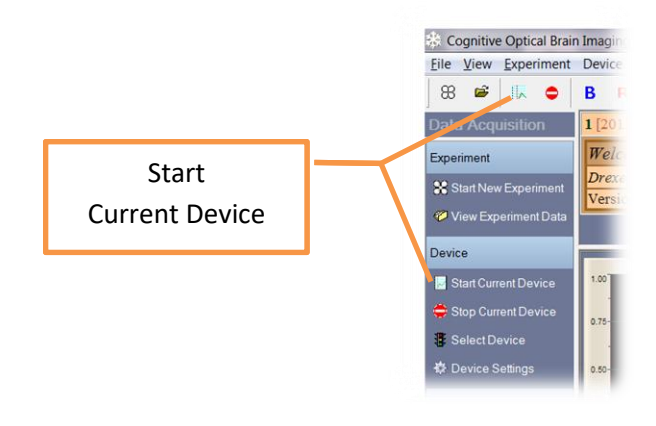

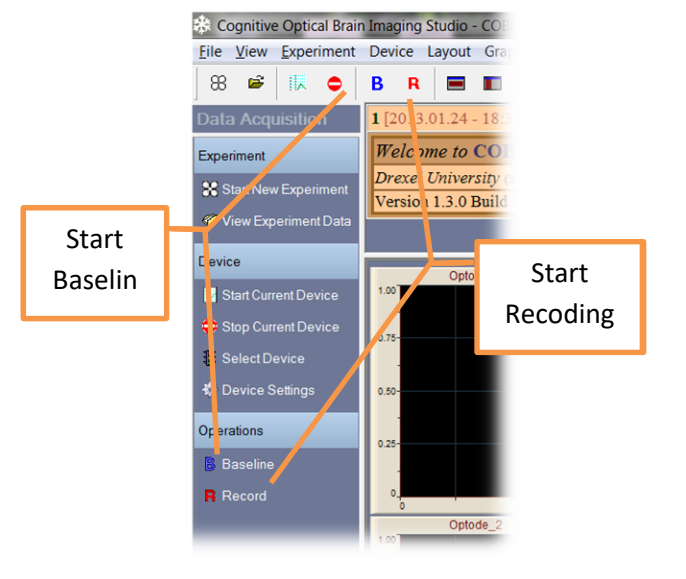

Below are screenshots of some of the main windows of COBI with various layout configurations. The first one is the default main-window with side pane, message pane, layout area with toolbars. In the second window, the message pane and the side pane are closed, and topographic visualization is enabled. The third one is a single graph that covers the whole layout area.

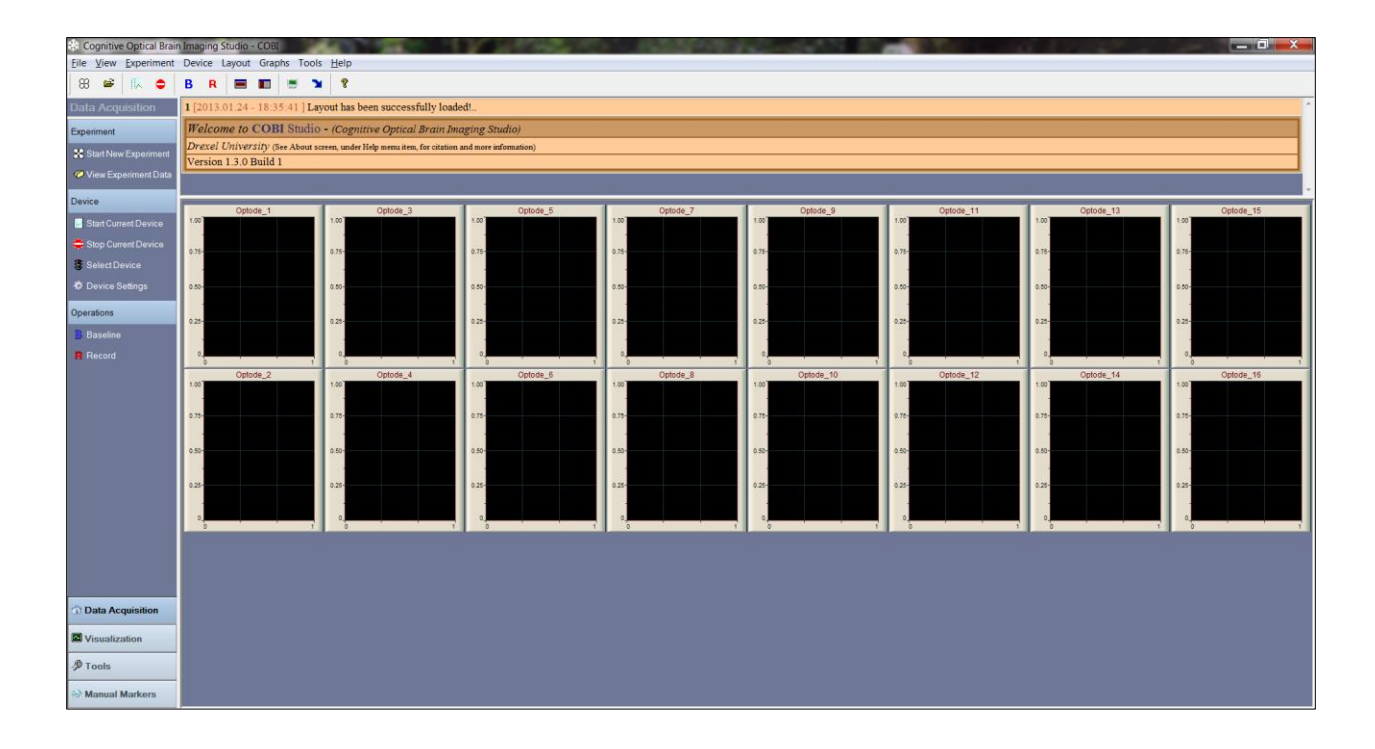

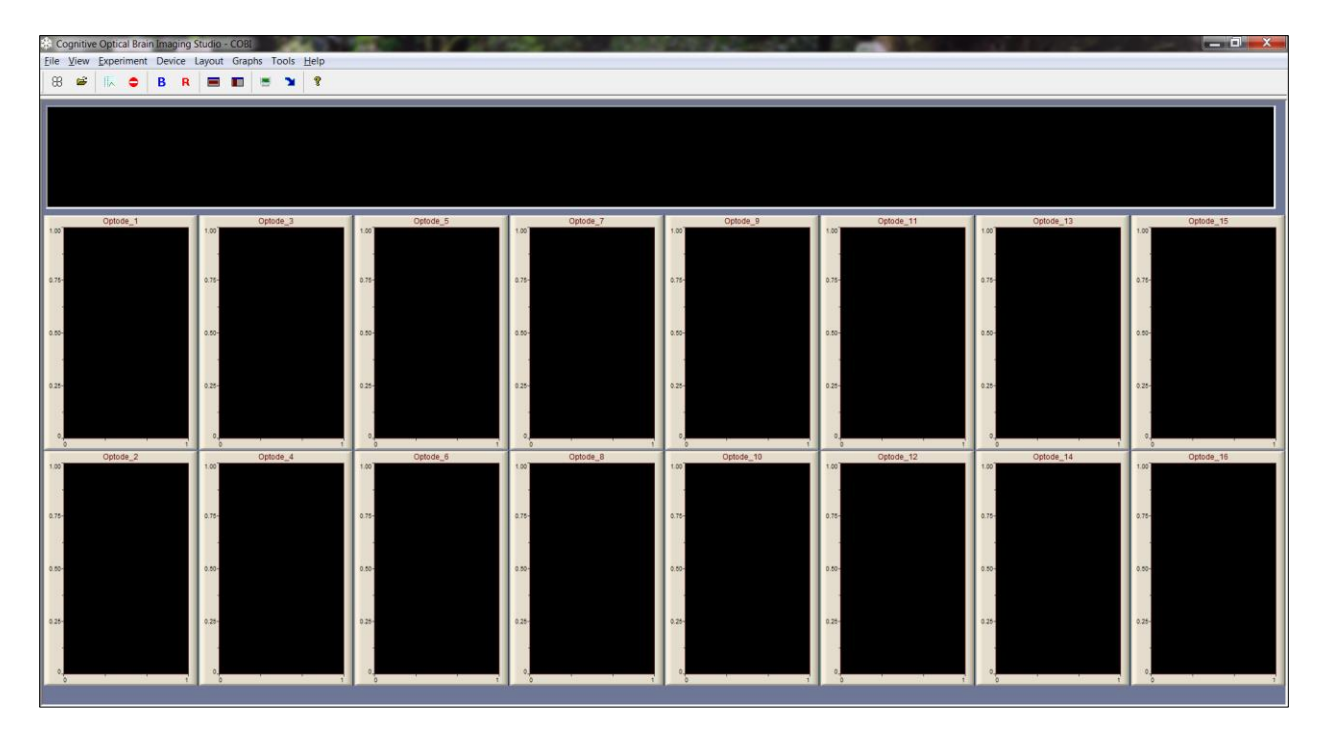

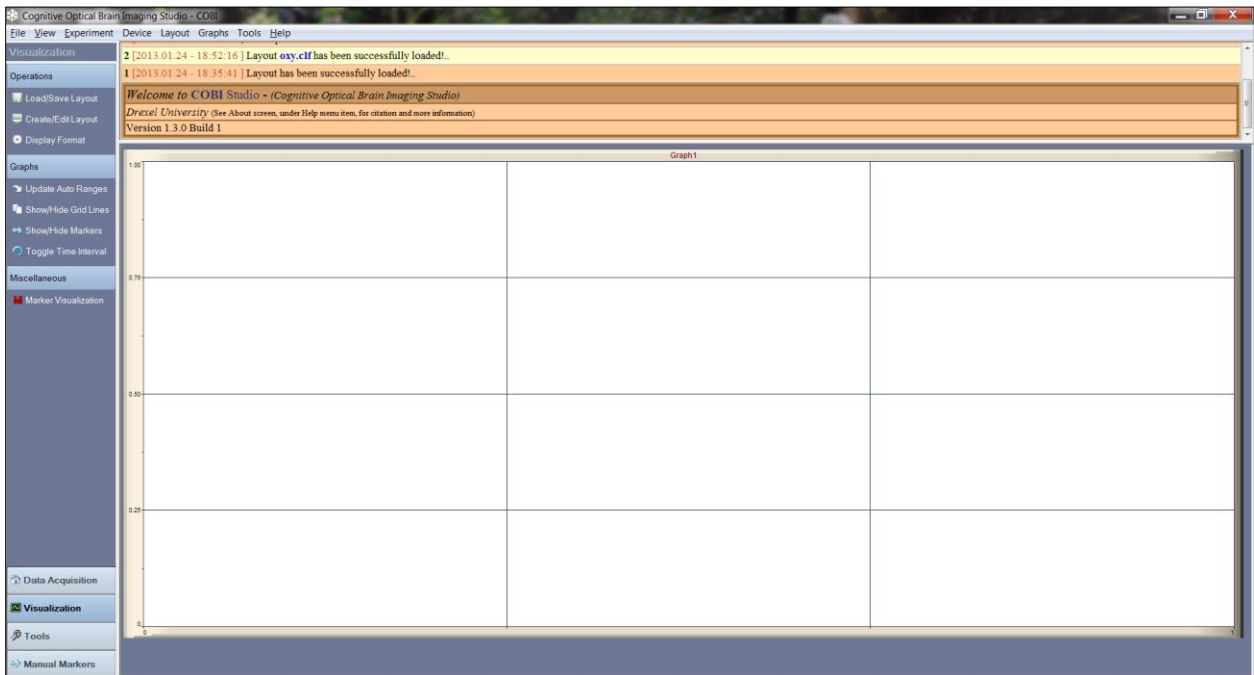

# <span id="page-35-0"></span>**8.1. Keyboard Shortcuts**

Below is a list of keyboard shortcuts that can be used when COBI Studio main window is active.

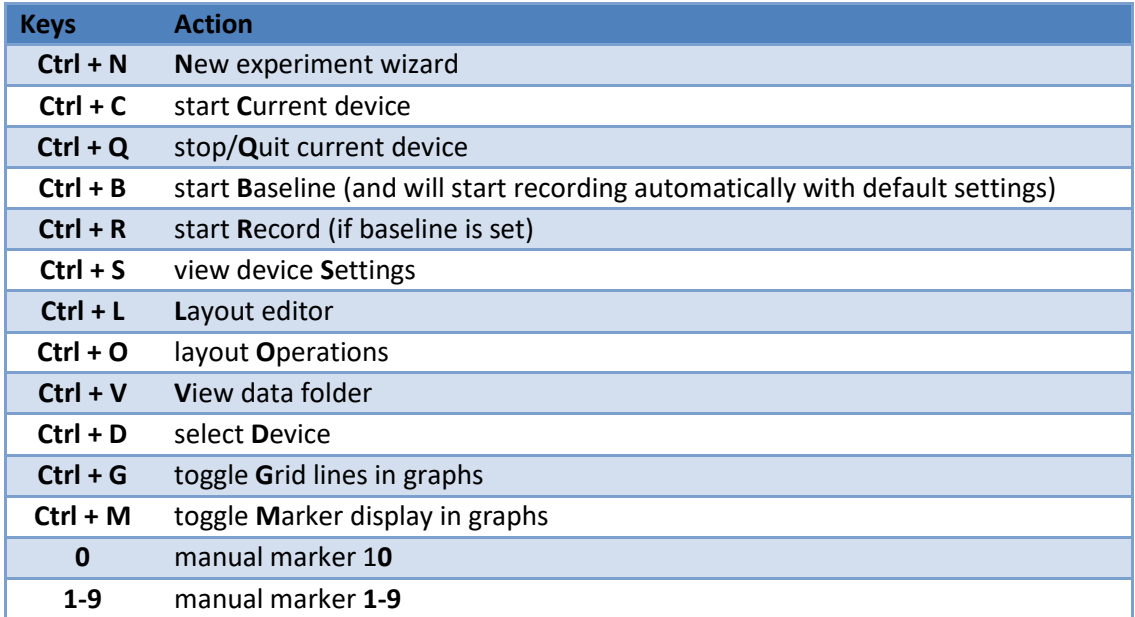

# <span id="page-36-0"></span>**9. Advanced Settings & Features**

This section includes several settings that require some basic understanding of COBI and are not essential for the basic operation of data acquisition.

## <span id="page-36-1"></span>**9.1. AutoCobi**

AutoCobi is an automation tool for COBI Studio. It can execute data acquisition (baseline, recording) or wait for a pre-defined amount of time. Figure below displays the main window of AutoCOBI. Protocol is defined as the list of tasks to be executed. Once, start button is pressed on AutoCOBI, it will execute COBI Studio, start baseline and recording automatically and there's no need for human operator.

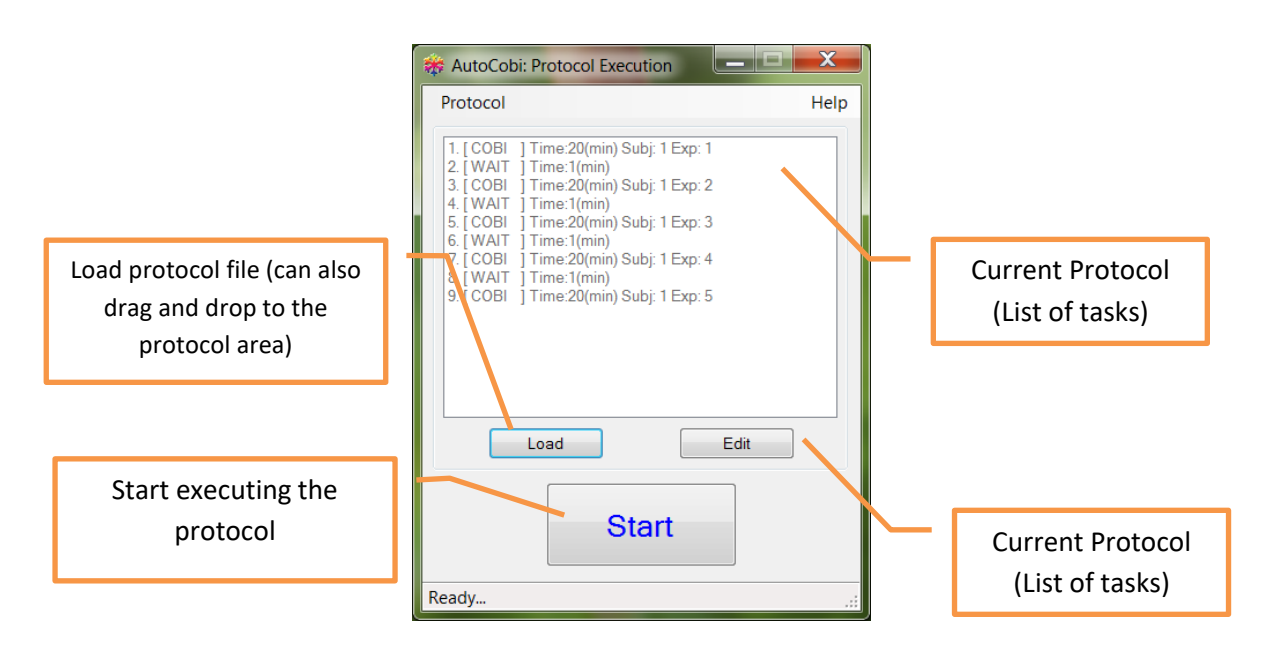

The following window displays the editor that can be opened using "Edit" button on the main window.

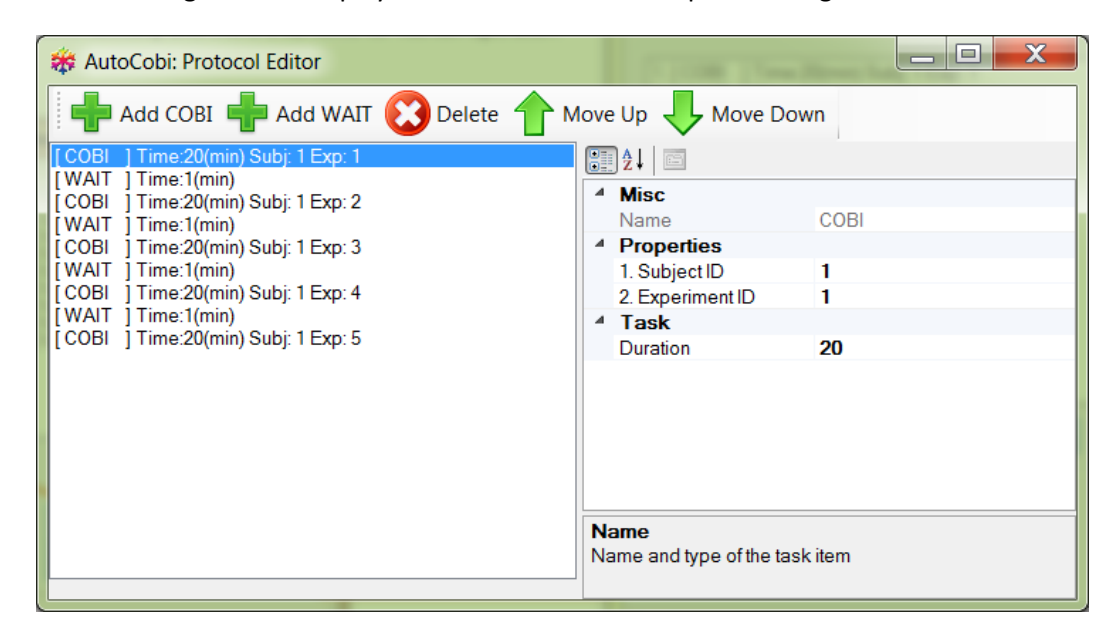

Protocol can be edited by adding COBI and WAIT items. COBI item indicates recording time with last settings. This will execute COBI Studio, start baseline and recording and stop after the duration indicated. WAIT item is simply for break and enables waiting for a predefined amount of time before next measurement.

Protocols can also be saved to a file to load later. After editing a protocol, hit red 'x' button at the top right corner to close the editor: The following message will appear to save the protocol. Also, main window top menu, Protocol>save menu item can be used to save a protocol to a file. Protocol files are saved with \*.caf extension by default to indicate "Cobi Automation File".

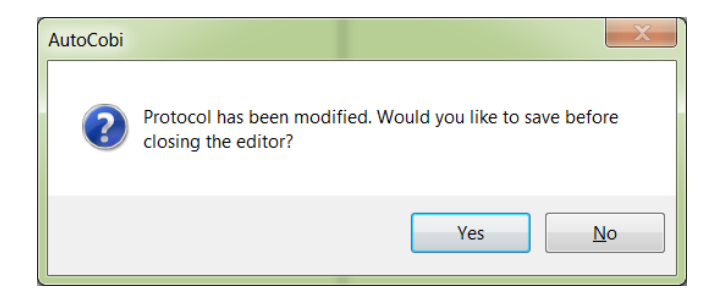

# <span id="page-37-0"></span>**9.2. Folders**

Folders settings define important file locations for operation of COBI Studio. Folder settings can be accessed from main window, top menu, "View>Folder Settings" menu item. The page is shown below:

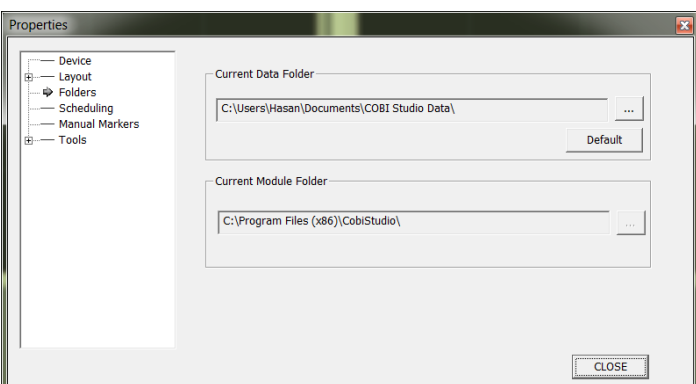

There are two important folders:

- 1. **Current Data Folder**: This is the folder where all output files will be saved by default and using experiment mode. Note that, if Experiment mode is not used and the adapter output setting includes an absolute folder, file will be saved to that location. You can always get back to default by using the default button.
- 2. **Current Module Folder**: This is the folder where COBI Studio looks for adaptor dll files. This is for advanced users and developers, and this setting shouldn't be changed for normal operation.

## <span id="page-38-0"></span>**9.3. Scheduling**

Scheduling allows triggering baseline and recording operations after a specific event. Scheduling settings can be accessed from main window, top menu, "View>Scheduling" menu item. The page with default settings is shown below:

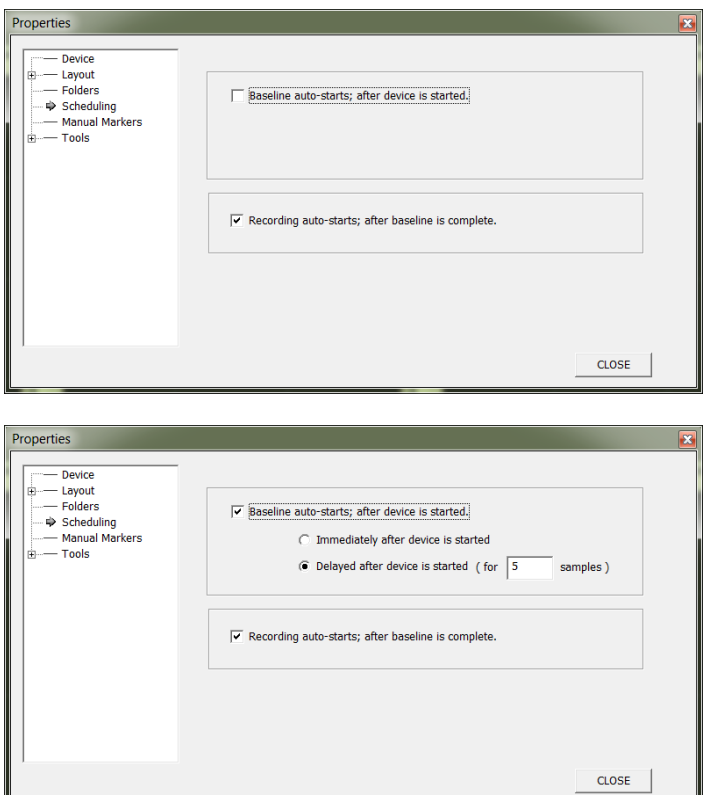

The first checkbox controls if baseline is auto-started. If it is enabled, the trigger conditions are either immediately after starting of the device or after a specific number of samples acquired.

The second option controls if recording is auto-started. If it is enabled, as soon as baseline is completed, recording starts.

## <span id="page-38-1"></span>**9.4. Manual Markers**

Markers, in general, are recorded timestamps for events during a data acquisition session to synchronize acquired data. There are two types of markers: **auto-markers**(or just markers) and **manual markers**. Automarkers are automatically generated by an external system (remote computer such as presentation computer) and input to the COBI Studio through serial or parallel port. (See page [44\)](#page-43-1).

**Manual markers** are generated manually by clicking a button within COBI Studio. Manual markers can be useful in a variety of settings, and help data analysis by indicating specific times of certain events. Manual markers in COBI are integer numbers (on the main window, left side pane (1-12) and also through keyboard F1 through F12 keys (101 through 112) or number (numpad) buttons 1 through 9 for values 1 through 9 and 0 button corresponds to value 10 ) and 300 to 302 for (mouse button keys, left, middle and right); hence each can be used to identify unique events.

The manual marker settings window can be accessed from main window, top menu, "View>Manual Marker Settings" menu item. The page is shown below with default settings. The side-pane buttons and keyboard buttons are enabled by default for manual marker generation, and mouse buttons can be used if the second check-box is enabled.

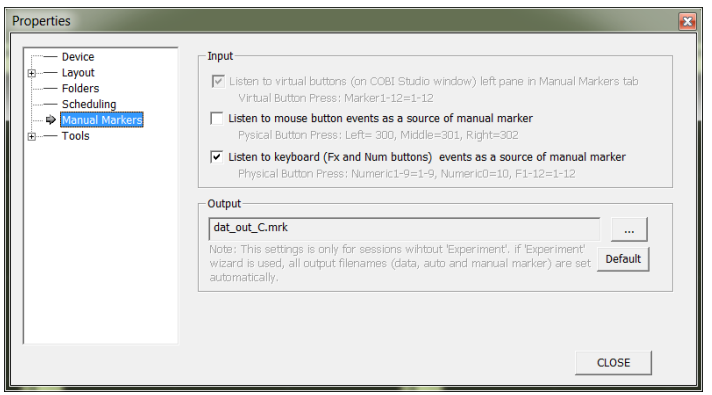

Pressing the manual marker buttons (either at the left pane of main window or through keyboard/mouse buttons on capable systems) as shown below will save the exact time and the manual marker type (1-12 or 300-302) to the **manual marker file** and also a message is shown in the message pane. Manual markers are saved in a file other than auto-markers files. The default name is 'manualmarker.mrk'; however, if experiment wizard is used, manual marker file name for that session is set according to entered information as with other data files.

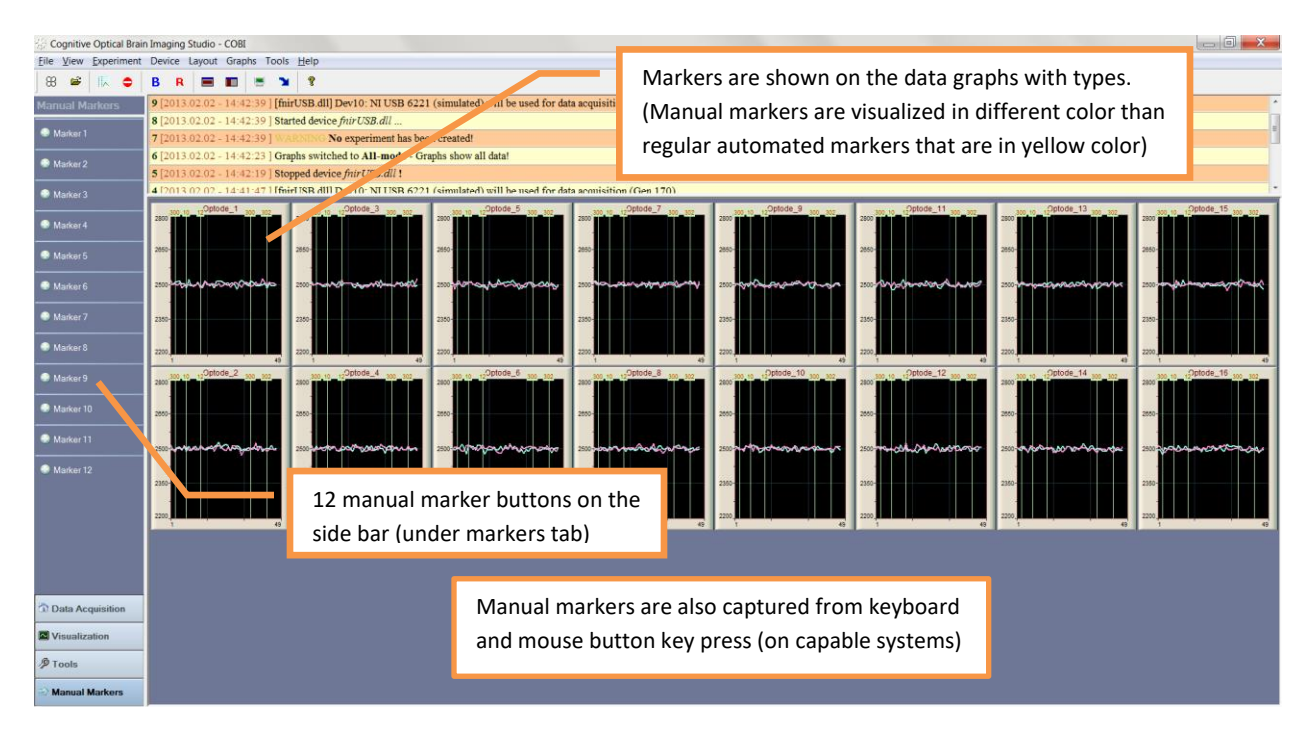

The **manual marker file** is in tab-separated text file format and each marker is recorded on a single line. This is different than the auto-marker file shown in page [52](#page-51-0) since manual markers are recorded independent of origin. In manual marker file, the first column is the current time information relative to second start code in the raw fNIR (\*.nir) file header and the second column is the type of manual marker (1-12 and 300-302). The third and fourth columns include high frequency counter timer data and the last column includes a human-readable date and time format. To find the time from the start of experiment, the second start code in the fNIR data file (see page [50\)](#page-49-0) has to be divided by 1000 and subtracted from the first column of the manual marker file.

## <span id="page-40-0"></span>**9.5. Marker Mapping**

Marker Mapping is tool for customizing visualization of automated markers. It can be accessed from the side pane on the main window or from the list of the properties dialog box located on the left hand side. See the graph below for the marker mapping screen.

By default, automated markers are yellow vertical lines with titles in red. Se[e Figure 5](#page-44-0) (on page [45\)](#page-44-0) for a sample graph with several markers. The Marker Mapping tool allows a user to assign different text and background colors to a marker. When a marker with the specified title arrives, the system draws the marker according to its customized settings. The marker list can contain any number of items and these can be removed by using the button on the left. The settings are saved to the COBI configuration file and can be automatically retained.

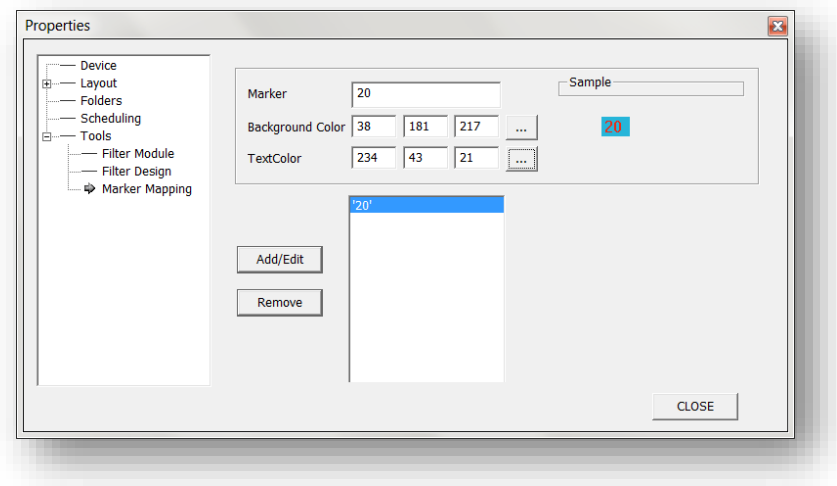

## <span id="page-40-1"></span>**9.6. Self-Check**

**WARNING**: This feature requires a solid phantom (i.e., a material that mimics optical properties of brain tissue).

Self-Check can be accessed from side pane on the main window or from the top menu: Analyze>Do Self-Check. When enabled, this feature will test signal levels at each channel and generate a report. To perform a self-check, do the following steps:

1) Place the sensor pad on a phantom with uniform optical properties

- 2) Wrap the sensor pad and phantom with a black cloth to prevent ambient light leakage
- 3) Connect the sensor pad to fNIR Imager Hardware and to the computer
- 4) In COBI, select fnirUSB.dll as the current device.
- 5) In COBI, click Self-Check to enable it.
- 6) In COBI, start current device

In the message pane, COBI will indicate that the self-check process has started. The device will be automatically stopped once enough data is collected or you can stop the device if you think enough data is collected. Then, the mean and standard deviation of each channel is calculated along with the signal level. The final report is presented in the message pane and given a color code (green=ok, yellow=some warnings, red=caution). The report and all messages on the message pane can be saved to a file for further reference from the top menu "File>Save Pane Messages". Below is a sample part from a report.

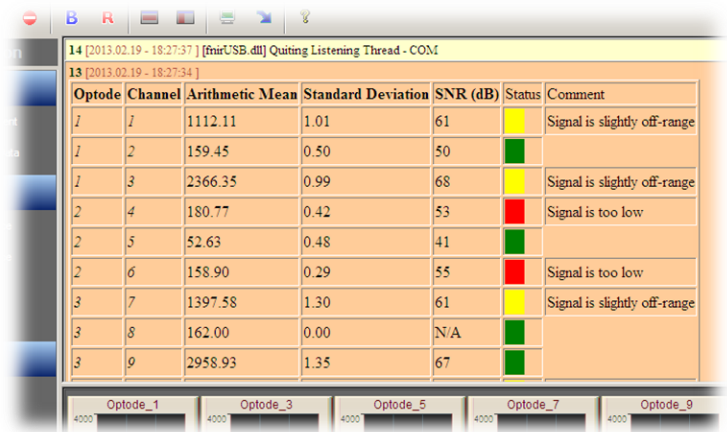

## <span id="page-41-0"></span>**9.7. Filter Design**

FIR (finite impulse response) filters can be designed and then applied to the input data at run-time. COBI has a filter module that is capable of designing any order of FIR filters using windowing. In the following figure, first COBI filter module (CobiFilter.dll) is selected as the "current filter module".

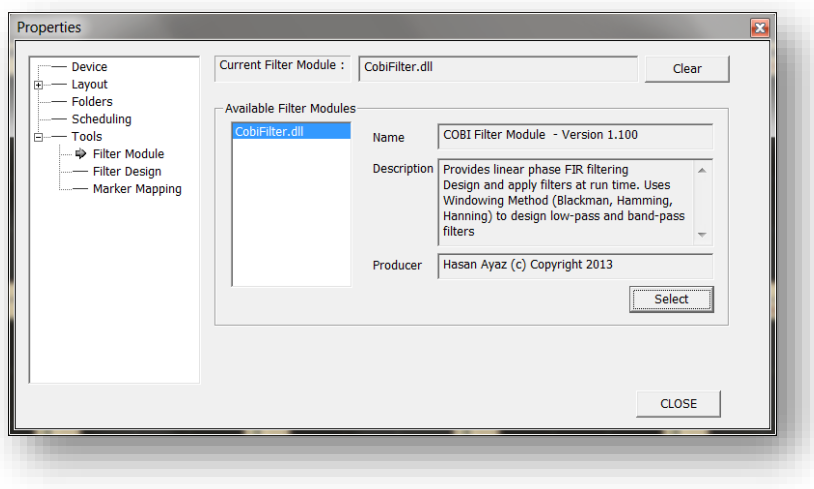

In the dialog below, an FIR filter can be designed by defining the type, order, window function and cut-off frequency. When the user press on the calculate button, the corresponding filter coefficients are calculated and saved for later use. For example, the Figure below shows two filters that have been designed with the COBI filter module. The first one is a 10<sup>th</sup> order low-pass filter. The normalized cut-off frequency is 0.1 and Blackman Window has been used to calculate the coefficients. The second filter is a 20<sup>th</sup> order low-pass, with the normalized cut-off frequency of 0.1 which uses a Hamming window. The frequency response of both filters has been presented in the following figure.

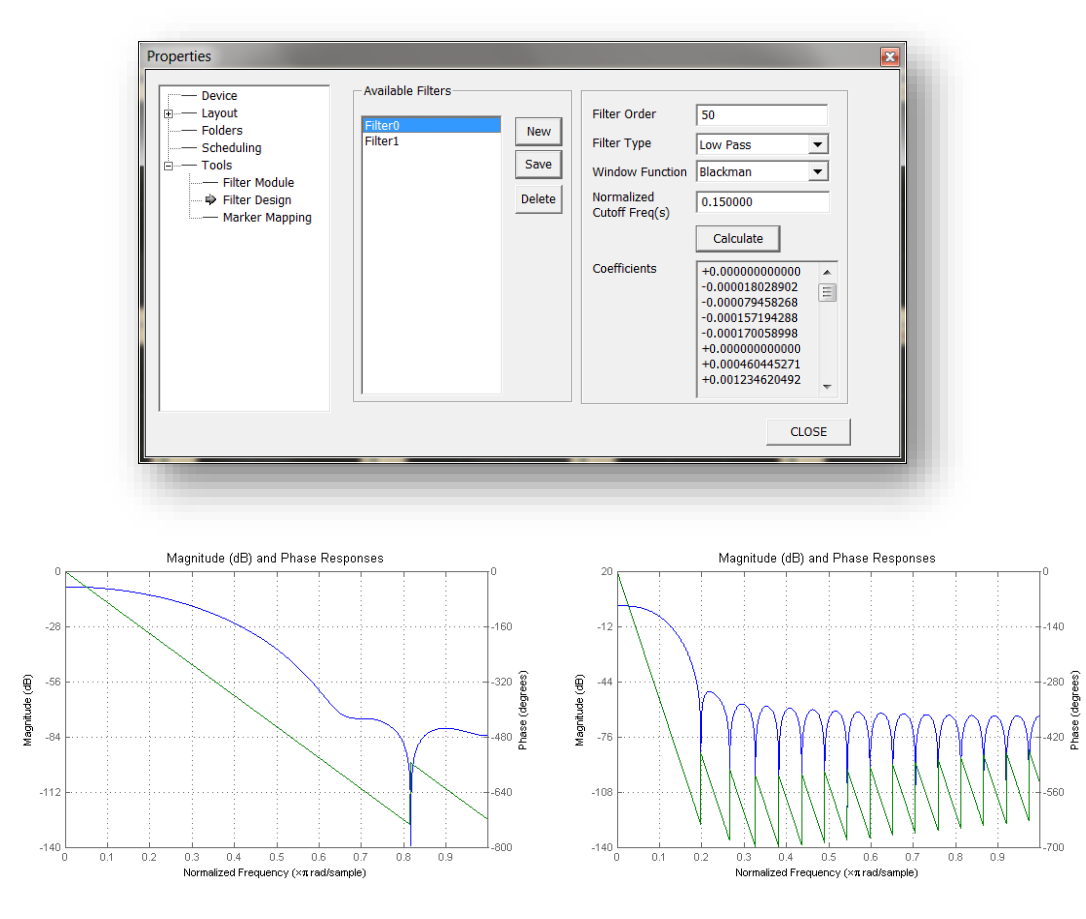

10<sup>th</sup> order, low-pass, Blackman windowed 20<sup>th</sup> order, low-pass, Hamming windowed

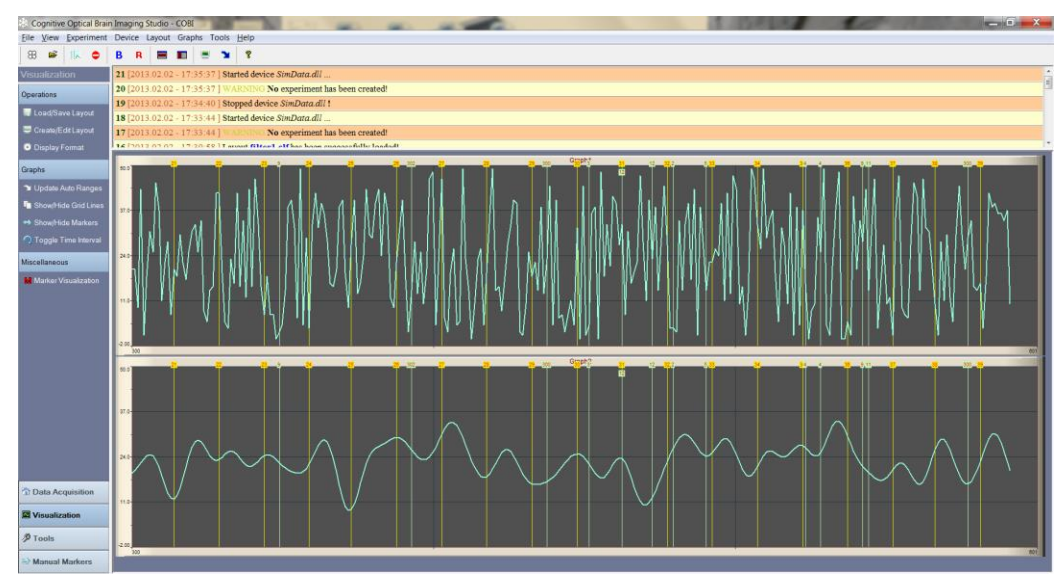

Noisy and filtered data (using run-time FIR filter)

# <span id="page-43-0"></span>**10. fnirUSB.dll Properties**

This section discusses the common settings and features of 'fnirUSB\*.dll' variants that operate the fNIR Imager device. A variant of this is fnirUSBnet.dll that has similar features, see next section for more information.

Although each variant has specific additional features, all have common features. To see fnirUSB properties, click 'Device Settings' in the side pane of the COBI main window.

# <span id="page-43-1"></span>**10.1. Marker Synchronization**

Markers, in general, are recorded timestamps for events during a data acquisition session to synchronize acquired data. There are two types of markers: **auto-markers**(or just markers) and **manual markers**. Automarkers are automatically generated by an external system (remote computer such as presentation computer) and input to the COBI Studio through serial or parallel port. On the other hand, **manual markers** are generated manually by clicking a button within COBI Studio (See Page [39\)](#page-38-1).

fnirUSB.dll of COBI Studio can receive a synchronization (triggering) signal from an external system. These are different than **Manual Markers** as discussed on page [39.](#page-38-1) Sending synchronization signals (also called markers) allows comparing timing of a stimulus presentation with the fNIR data. fnirUSB.dll can receive and send markers through a standard serial port (RS232) or parallel port. For outgoing markers se[e Table](#page-45-2)  [2](#page-45-2) the end of this section.

Markers are displayed on the temporal graphs as vertical lines with labels. 'Marker Mapping' (by clicking on the side bar) can be used to give different colors and assign text labels to markers. See the sample graph with markers below.

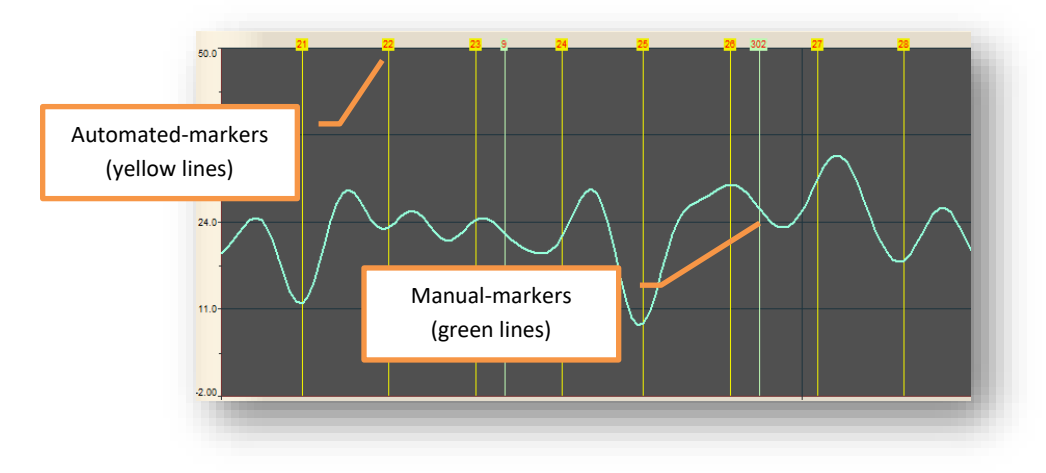

**Figure 5. COBI graph with markers**

<span id="page-44-0"></span>The figure below displays the marker synchronization settings. First, check 'listen for markers' to enable signal reception. Then select a source (e.g. serial port or parallel port) to listen for markers. A serial port number is a computer dependent parameter that may be different on each computer, and if you have multiple serial ports each will have a different number. Available ports of a computer can be located by using the 'device manager' tool of the Windows operating system. For a proper connection via any port with a remote computer, the settings should be the same on both computers. More specifically, both computers should have the same parameters for the baud rate, data bit, parity and stop bits properties.

**CAUTION!** Markers are only listened when fnirUSB.dll is selected as the current device and started by clicking '**start current device**'. When fnirUSB.dll is started, it will inform the user if it is listening for markers in the message pane.

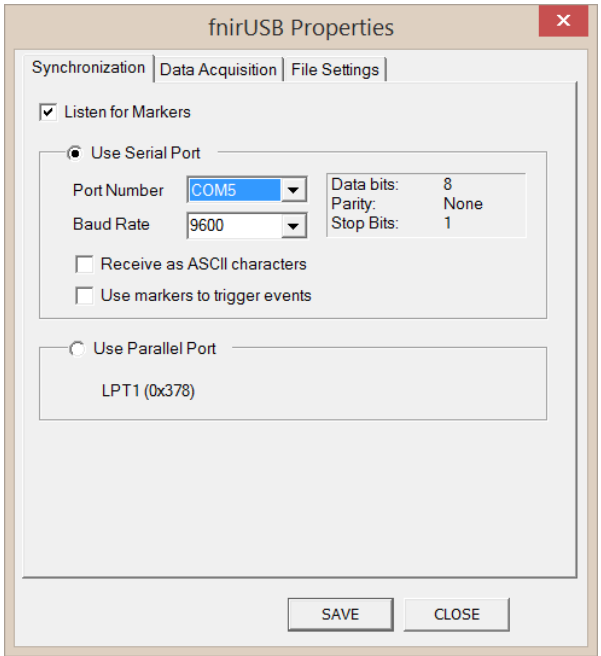

The following is a list of outgoing markers (and byte values) from fnirUSB.dll during data acquisition, if markers are enabled.

<span id="page-45-2"></span>**Table 2. Outgoing marker list**

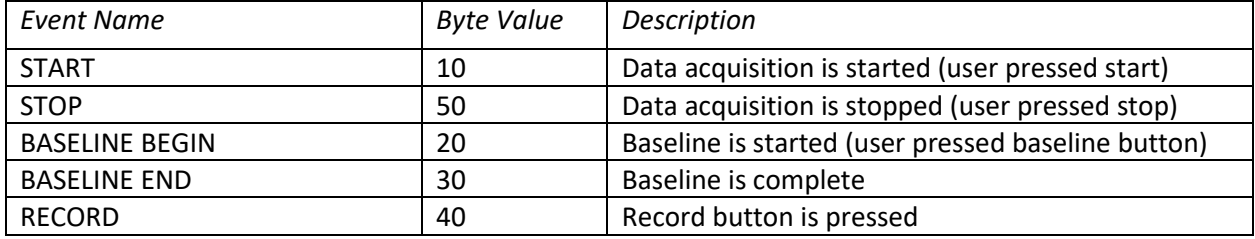

## <span id="page-45-0"></span>**10.2. Remote Control**

Special Markers values can be used as commands to remotely trigger specific data acquisition events in COBI Studio (from another computer / stimulus presentation program) through serial port. To do that, enable "Use markers to trigger events" in fnirUSB device properties under synchronization settings tab. When this feature is enabled, COBI will screen incoming markers (each byte separately) and execute respective commands if the value matches. List of current command values are listed in [Table 3](#page-45-3) below.

#### <span id="page-45-3"></span>**Table 3. Marker values for remote control**

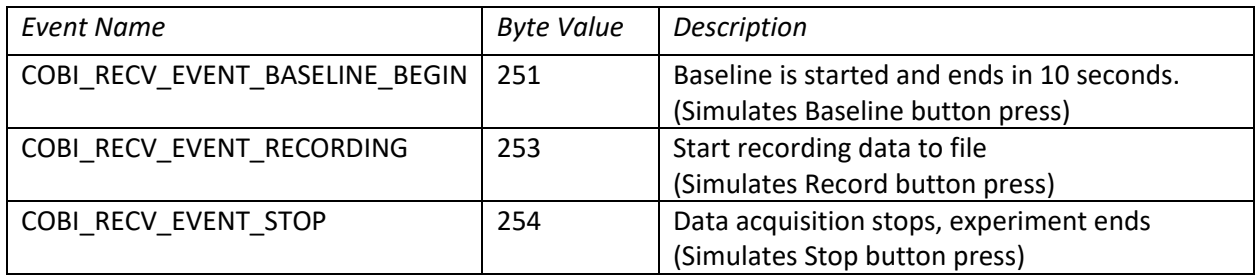

**CAUTION:** For remote control, device needs to be manually started (by clicking start device button) and a valid serial port should be enabled for marker synchronization. When the device is started, remote control markers can trigger recording of baseline and data and stop the device. However, commands should be received in the correct order, i.e. cannot record if baseline is not yet set. And record command should be sent at least 10 seconds after the baseline command.

# <span id="page-45-1"></span>**10.3. External Trigger**

fNIR device can produce digital TTL output signal through the BNC type output port (at the back of the device) to synchronize any external device with data acquisition events. Please see below for the photo of the trigger out port at the back of the device.

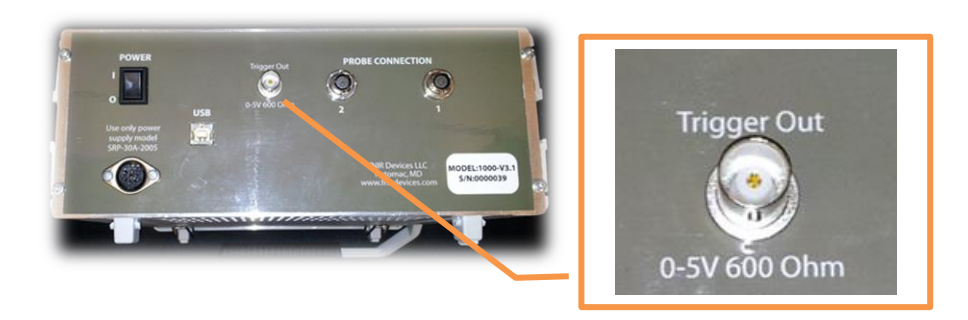

Trigger out port is a digital port and has two states: low (0 volts) and high (5 volts). The port is low all the time except when a special data acquisition events happens; when a pulse is generated on this port, first by switching the port status to high for 150ms (pulse length) and then switch back to low again.

A pulse is generated for all the following events device start, device stop, baseline begin, baseline end and record events (also listed in [Table 2\)](#page-45-2).

# <span id="page-46-0"></span>**10.4. Data Acquisition Settings**

This section displays advanced settings for the fNIR Imager. Timings such as sampling rate and frame rate are read-only. Two important parameters that can be modified are the LED drive current and the initial gain. Advised range for the LED current is between 5mA to 20mA depending on experiment conditions. And the initial gain should be 1, 5, 10, 15 or 20.

**CAUTION:** Please do not change sampling rate setting default value unless you know exactly what you are doing. Using high sampling rate with ambient channel and all optodes enabled may disrupt data collection.

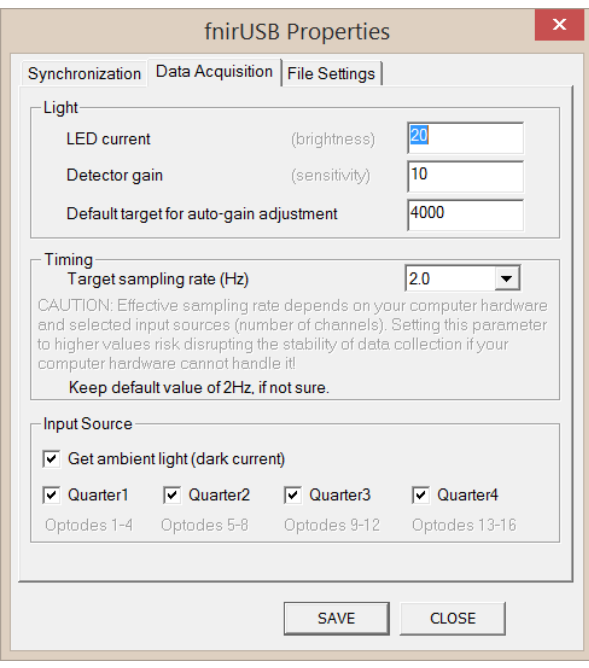

Within the 'Data Acquisition Settings' tab, 'Sampling Settings' group, contains checkboxes to enable or disable data acquisition from certain channels. If 'Get ambient light (dark current)' is not checked, only 730nm and 850nm wavelengths will be collected for each optode, eliminating the ambient light. Data file structure will be the same but '-1' will be recorded for the ambient raw cell for all 16 optodes.

The second row of checkboxes enables of disables data acquisition from 4 quadrants separately. Quadrant 1 contains optodes 1 through 4; quadrant 2 contains optodes 5 through 8; quadrant 3 contains optodes 9 through 12; and quadrant 4 contains optodes 13 through 16. By default all of them are checked so all optodes are sampled. However, if the data acquisition computer does not have enough bandwidth, one or more of the quadrants can be disabled to maintain target sampling rate.

# <span id="page-47-0"></span>**10.5. File Settings**

This property allows the user to define the name and location of data files; e.g. fNIR files and marker files.

**WARNING:** These settings are overridden if an experiment is configured. See the experiment configuration section at page [32](#page-31-1) for more information.

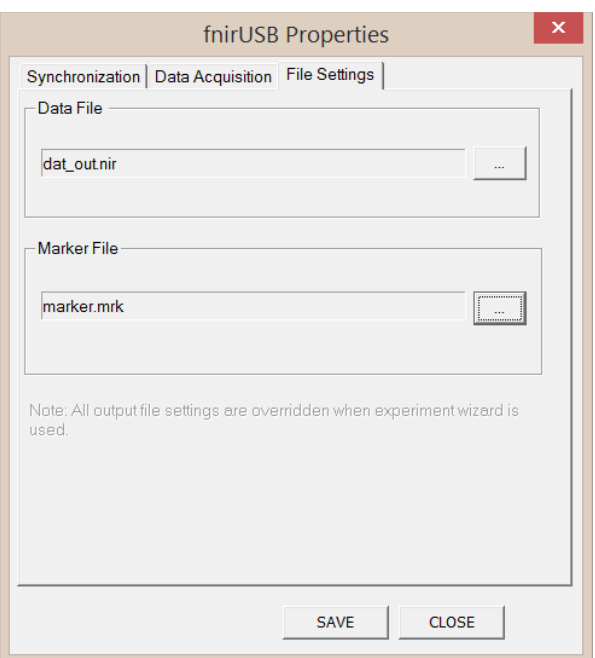

# <span id="page-47-1"></span>**10.6. Data File Format**

The file names and extensions depend on if the experiment is initiated at COBI. If so, fnirUSB.dll acquires fNIR data from the fNIR Imager and saves it to a "\*.nir" file. Calculated oxy-Hb and deoxy-Hb (using selected baselines in Modified Beer Lambert Law) is saved to a "\*.oxy" file. Marker data (if listening of markers is enabled) is saved to "\*.mrk" file. All files are tab-delimited text files and can be opened directly

by text editors or Microsoft Excel. If an experiment is not initiated at COBI, then the default file names will be "dat\_out.nir", "dat\_out.oxy" and "marker.mrk".

The figure on page [50,](#page-49-0) presents the fNIR data file and its components. The first two lines are the header followed by the date of the measurement. Next, the initial counter value of the high-resolution-timer is recorded, which is followed by its frequency. The frequency is used to convert the timer ticks to milliseconds.

When the user starts the baselines, the line with "-2 Baseline started" is recorded along with 20 frames of data with each frame on a single row. After the baseline is complete (marked with -4), data is recorded only after the user clicked on "start recording".

The first column in the data file is the time value in seconds from start of the current device. Then the rest of the columns contain the light intensity data for 16 optodes in 3 wavelengths. The second column (next to time column) is the data of optode 1 – wavelength 730nm. The third column is optode 1 – raw ambient data (the value would be negative unless ambient data collection is enabled in device settings). And the forth column is optode 1 – wavelength 850nm. The next three columns are for optode 2 with again 730nm, ambient light intensity and 850nm data, respectively. The grouping of 3 wavelengths continues for all 16 optodes. So, there are 49 columns in total (1 time column + 3x16=48 light intensity columns). In the current fNIR Imager, middle column (between 750nm and 850nm) for each optode is the ambient light condition in which no LED is lit during its measurement. This will record '-1' if ambient light acquisition is not enabled at the device settings (data acquisition tab>sampling settings).

The figure on page [51,](#page-50-0) presents the fNIR oxy data file and its components. The first two lines are the header followed by the date of the measurement. Next, the initial counter value of the high-resolutiontimer is recorded and the frequency of it follows. The frequency is used to convert the timer ticks to milliseconds. These are the same as in the fNIR data file.

The first column in the data file is the time value in seconds since the current device has started. Then the rest of the columns contain deoxygenated hemoglobin (Hb) and oxygenated hemoglobin (HbO<sub>2</sub>) pairs for all 16 optodes. So, there are 33 columns in total (1 time column + 2x16 Hb/HbO2 values).

## <span id="page-49-0"></span>**10.6.1. fNIR Data File**

Model 2000 units utilize fnir2000.dll and record up to 18 optodes (54 raw light channels) in same format as Model 1200 and earlier systems. Optodes 1 through 16 are brain areas same as before. Optode 17 and Optode 18 are new superficial references optodes from left and right hemispheres respectively.

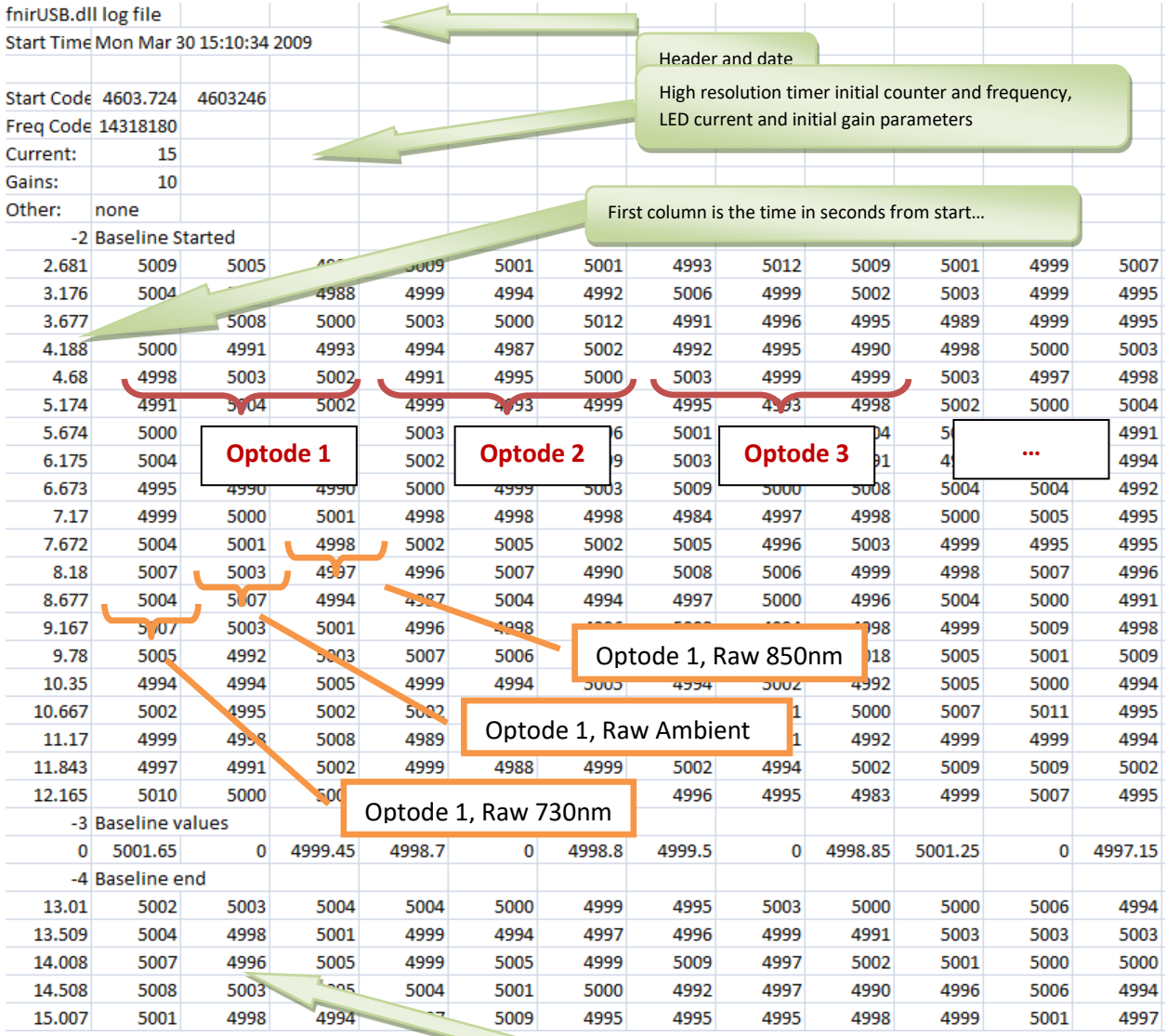

After record button is pressed, (Baseline is set) All data follows…

## <span id="page-50-0"></span>**10.6.2. fNIR Oxy File**

Model 2000 units utilize fnir2000.dll and record up to 18 optodes (54 raw light channels) in same format as Model 1200 and earlier systems. Optodes 1 through 16 are brain areas same as before. Optode 17 and Optode 18 are new superficial references optodes from left and right hemispheres respectively.

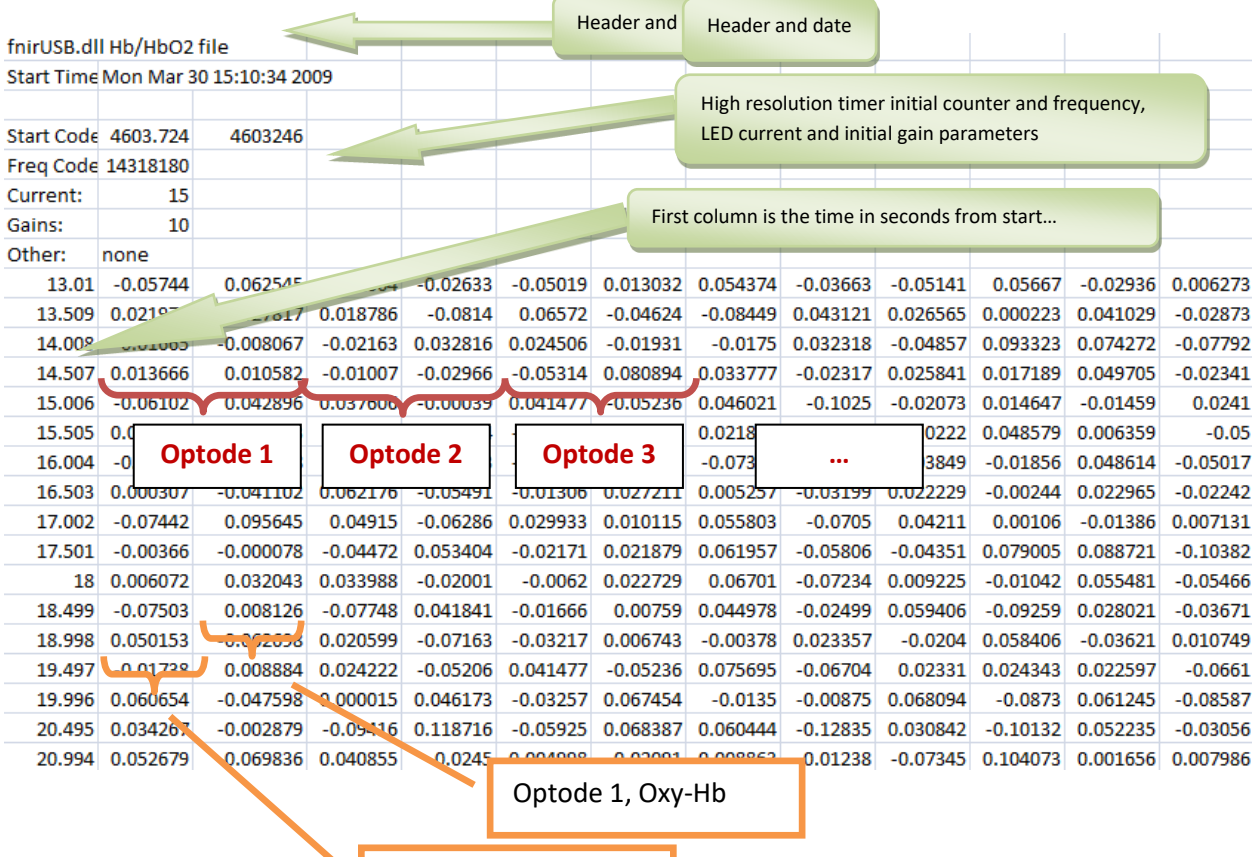

Optode 1, Deoxy-Hb

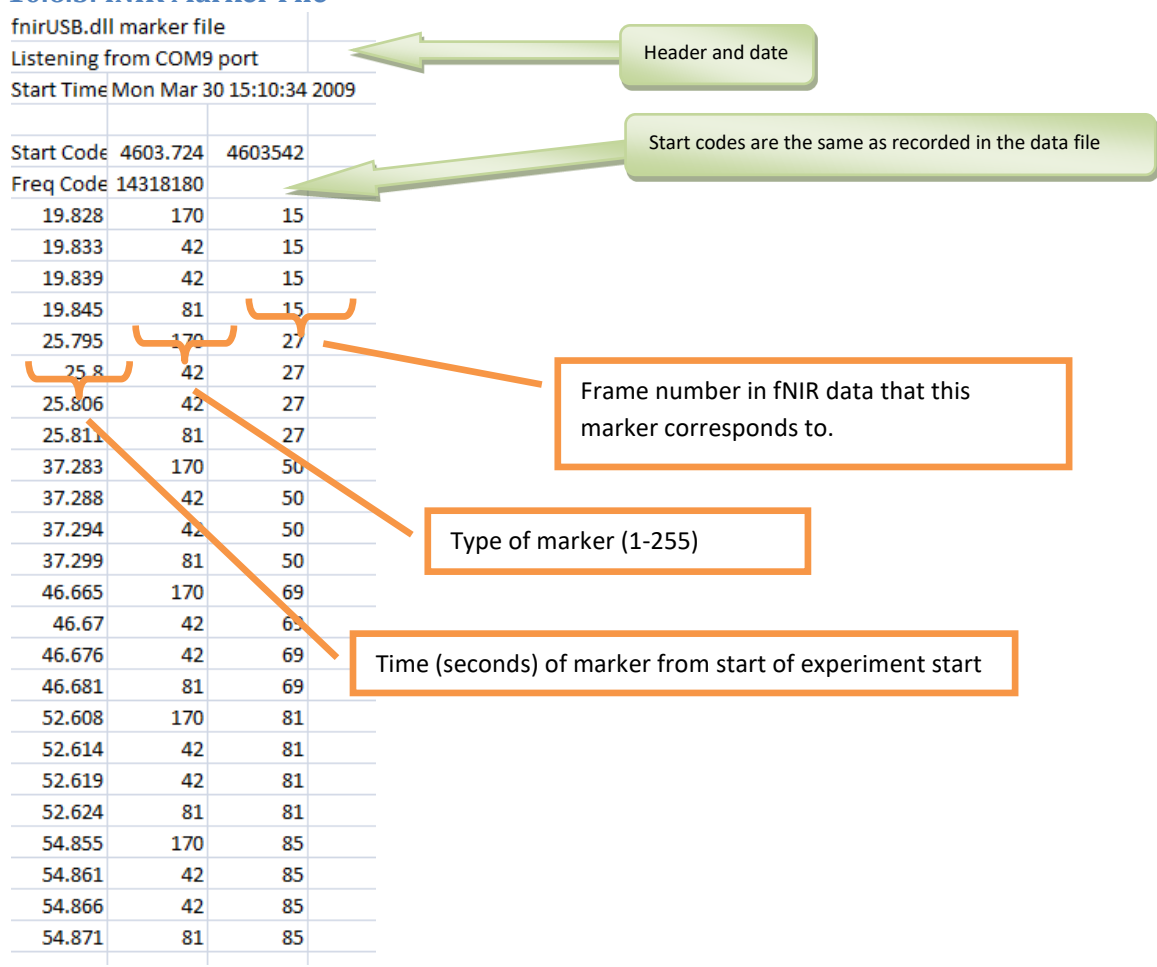

## <span id="page-51-0"></span>**10.6.3. fNIR Marker File**

# <span id="page-52-0"></span>**11. fnirUSBnet.dll Properties**

This is a variation of fnirUSB.dll with the same basic functionality, but additionally fnirUSBnet.dll can broadcast the raw fNIR data over network. In the device settings dialog, there's an extra tab called 'Network Settings' as shown below. At this window, the device can be set to run online and offline. If the device is set to run offline, it is the same as fnirUSB.dll.

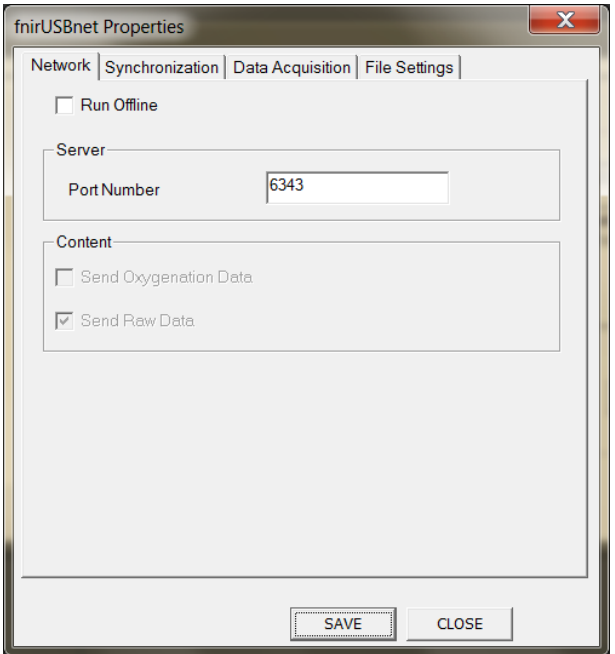

When the device is started to run in the online mode, the message pane displays the IP and port numbers through which the clients can connect to the device. This information is required on the receiving side at the remote system. The default port number is 6343.

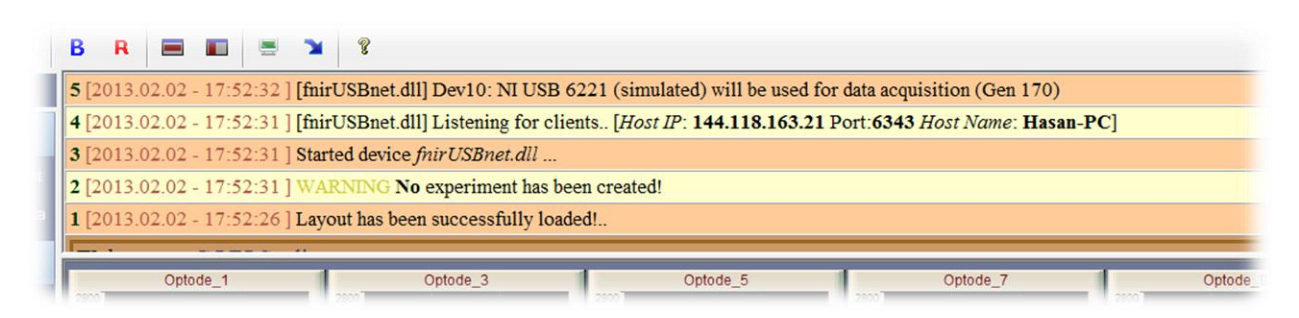

# <span id="page-52-1"></span>**12. NetworkData.dll Properties**

This COBI device receives data from network that are broadcasted by fnirUSBnet.dll as described above. The device settings dialog allows entering IP and port numbers of a remote COBI system. The received data can be logged (if baseline is set and record button is pressed) and the log file name can be changed from the settings dialog as shown below.

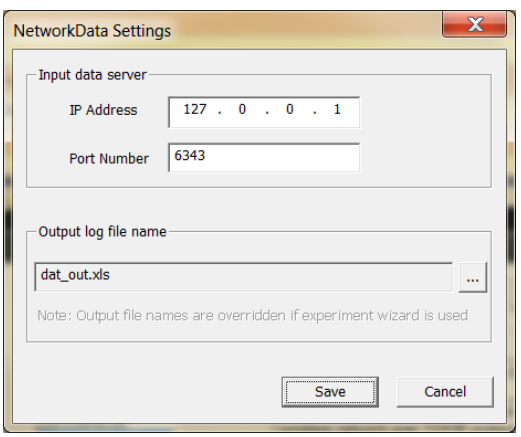

# <span id="page-53-0"></span>**13. SimData.dll Properties**

This is test device that created artificial data in form of varying types of sinusoidal and random signals. The frame rate in milliseconds can be set at the settings dialog. Also, SimData.dll can be set to simulate receiving markers if 'Send marker' is set.

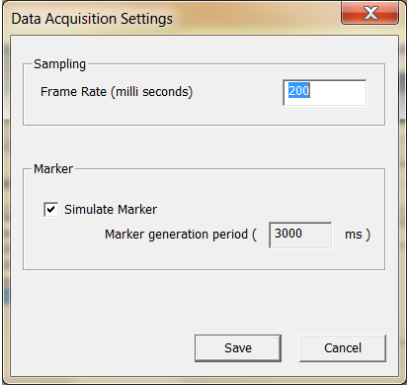

# <span id="page-53-1"></span>**14. fnirSerial.dll Properties**

This section discusses the common settings and features of 'fnirSerial.dll' that operate the wireless fNIR Imager device. Other properties such as file format, marker synchronization settings, etc are same as fnirUSB.dll as both share common features. To see fnirSerial properties, click 'Device Settings' in the side pane of the COBI main window while fnirSerial.dll is selected as current device.

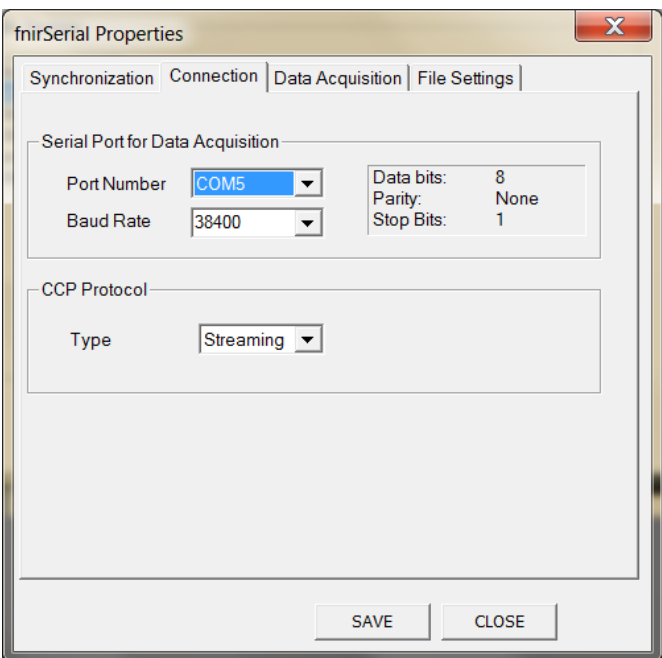

The "Connection" settings indicates the virtual com port established after installation of the wireless received driver (as explained in section [4.3\)](#page-16-3). This port is not for markers or time synchronization. Use "Synchronization settings" tab for configuring marker recording.

# <span id="page-54-0"></span>**15. fnir2000.dll Properties**

This section discusses the common settings and features of 'fnir2000.dll' that operate the latest fNIR Devices Model 2000. Other properties such as file format, marker synchronization settings, etc are same as fnirUSB.dll as both share common features. Model 2000 units record up to 18 optodes (54 raw light channels) in each nir file in the same format as earlier models. Optodes 1 through 16 are brain areas, same as before. Optode 17 and Optode 18 are new superficial reference optodes, left and right hemispheres, respectively.

To see fnir2000 properties, click 'Device Settings' in the side pane of the COBI main window while fnir2000.dll is selected as current device. Marker synchronization settings are same as fnirUSB.dll that captures markers from a serial port or parallel port.

The "Connection" tab contains the com port number that the Model 2000 fnir device is connected to. This can be found at 'Device Manager' under '*Ports (COM&LPT)*' section (see below). This port is not for markers or time synchronization. Use "Synchronization settings" tab for configuring marker recording.

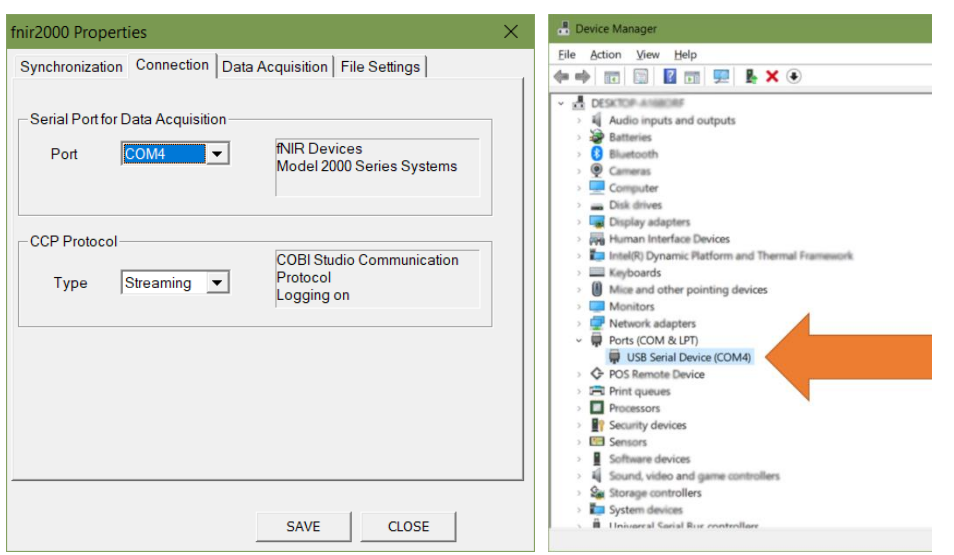

The 'Data Acquisition' tab contains settings for managing light brightness and detector sensitivity. There are two entries for each. Main optodes refer to optodes 1 through 16 and reference optodes are short distance for superficial skin measurements and they are optodes 17 and 18. The default values are listed below.

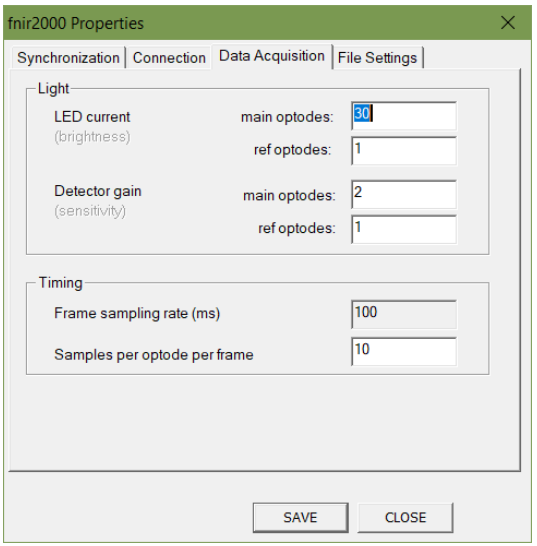

# <span id="page-55-0"></span>**16. fnirFile.dll Properties**

This COBI device allows reading previously recorded fNIR data files to COBI. In the settings dialog, input file name can be set and also the log file name can be changed as shown below.

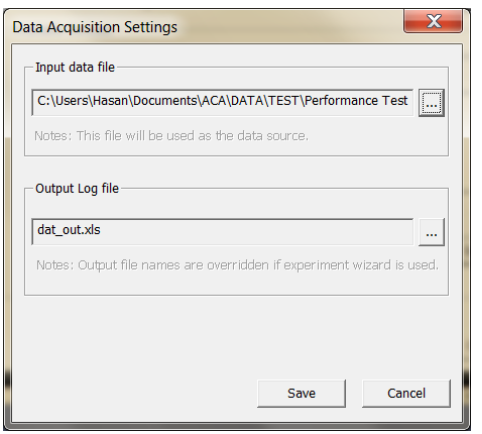

# <span id="page-56-0"></span>**17. COBI Data Folder and Files**

All recorded data files are saved in the COBI Folder, which can be opened by the 'Open Folder' button on the main toolbar. (See page [34\)](#page-33-1). COBI Data folder is located by default at "My Documents>COBI Studio Data" of the current windows user. COBI saves files in tab separated text format so they can be opened by any text editor such as Notepad and also Microsoft Excel. fNIR Data file format is explained on page [50](#page-49-0) and fNIR marker file format is explained on page [52.](#page-51-0) The default file name for a data file is 'dat\_out.nir and for a marker file is 'markers.mrk' respectively. These names can be changed from the 'File Settings' tab of 'Device Settings' dialog of each device.

**CAUTION!** When experiment mode is enabled (See page [32\)](#page-31-1), all file names settings are automatically assigned.

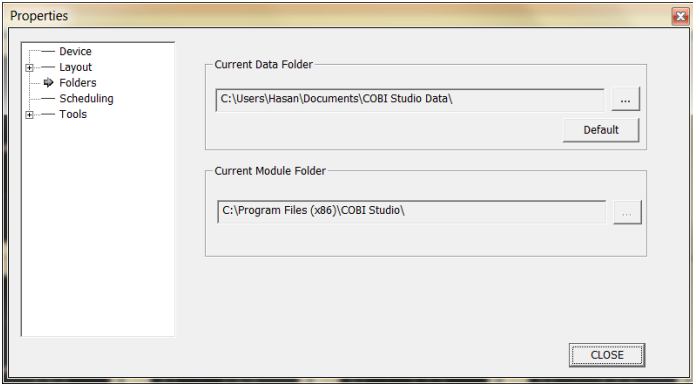

Below is a list of data files for 2 sessions in the COBI data folder. The first session was recorded with experiment mode on and files are named automatically. The 'HA\_0\_0\_03301510.nir' is the fNIR data file. The marker file has the same name but an extension of 'mrk' and the log file also has the same name but an extension of 'log'. When experiment mode is not set, as in the second session, the three data files formed are 'dat\_out.nir' (that is fNIR data file), 'dat\_out.log' and 'marker.mrk' (that is fNIR marker file).

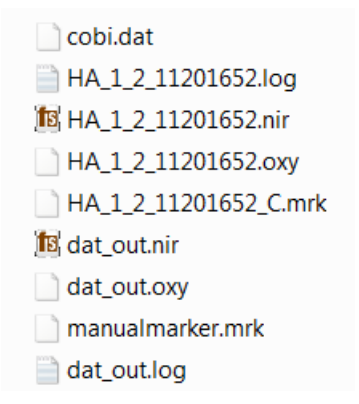

# <span id="page-58-0"></span>**18. Troubleshooting**

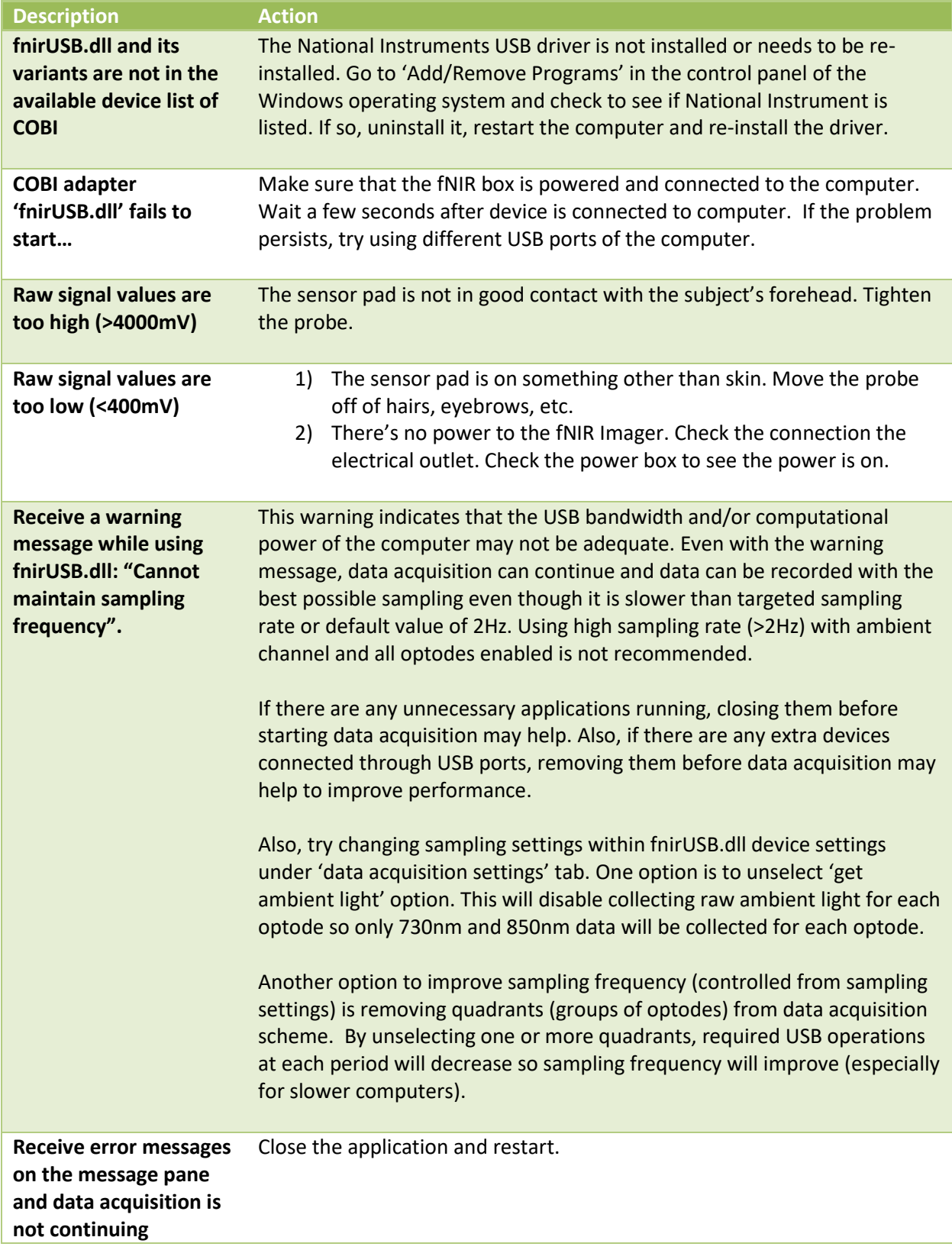

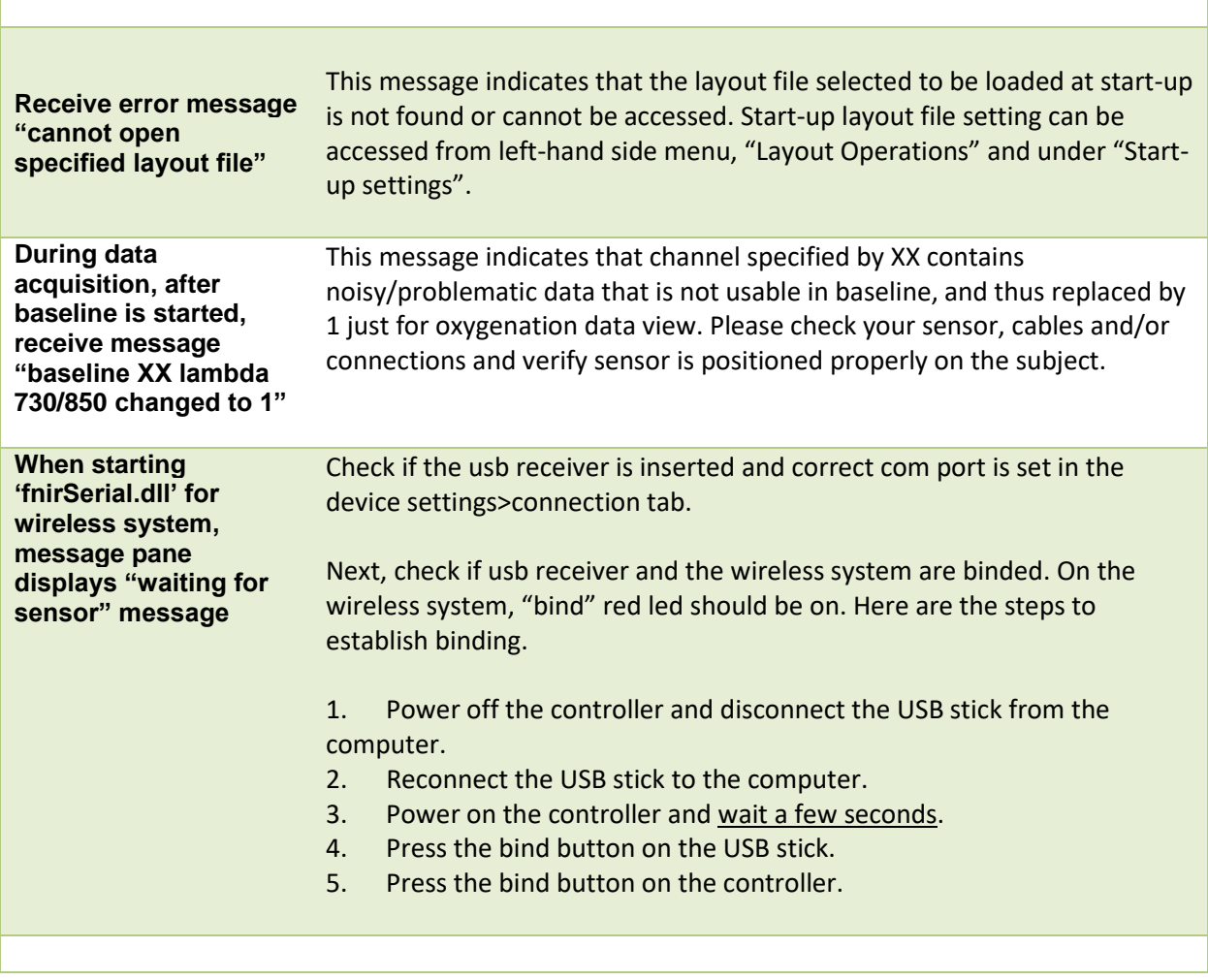

# <span id="page-60-0"></span>**19. Appendix: Specifications**

- 1. Physical Specifications
	- 1.1. Dimensions of Probe: 18x6x0.8cm
	- 1.2. Probe Materials: Foam & Wire
	- 1.3. Number of detectors: 10
	- 1.4. Number of light sources: 4
	- 1.5. Light-Source Separation: 2.5 cm
- 2. Sample Rate Specs
	- 2.1. Sample rate = 25,000 samples/second or A/D Conversion every 40 microseconds
	- 2.2. 250 samples per LED wavelength per detector = 10 milliseconds
	- 2.3. 2 wavelengths per detector = 20 milliseconds
	- 2.4. For 16 channels = 320 milliseconds for one whole sample
	- 2.5. Period is set to 500ms (full image rate = 2 Hz)
- 3. LED Specs (Epitex L6X730/6X850)
	- 3.1. 2 wavelengths: 730, 850nm (+-15nm)
	- 3.2. Max continuous current/relative power at each wavelength
	- 3.3. 730: 75ma/90%
	- 3.4. 850: 100ma/100%
- 4. Opto101 Photodiode Specs:
	- 4.1. Active area: 2.3x2.3mm
	- 4.2. Unit to unit detection variation +-5%
	- 4.3. Non-linearity: .01% of full signal
	- 4.4. Bandwidth 14kHz
	- 4.5. Voltage output Vs. Temperature: 100ppm/C
	- 4.6. Dark Current: 7.5mv

# <span id="page-61-0"></span>**20. Further Reading**

Ayaz, H., Onaral, B., Izzetoglu, K., Shewokis, P. A., McKendrick, R., & Parasuraman, R. (2013). Continuous monitoring of brain dynamics with functional near infrared spectroscopy as a tool for neuroergonomic research: Empirical examples and a technological development. *Frontiers in Human Neuroscience, 7*, 1-13. doi: 10.3389/fnhum.2013.00871

Ayaz, H., Shewokis, P. A., Bunce, S., Izzetoglu, K., Willems, B., & Onaral, B. (2012). Optical brain monitoring for operator training and mental workload assessment. *Neuroimage, 59*(1), 36-47. doi: 10.1016/j.neuroimage.2011.06.023

Ayaz, H., Shewokis, P. A., Curtin, A., Izzetoglu, M., Izzetoglu, K., & Onaral, B. (2011). Using MazeSuite and Functional Near Infrared Spectroscopy to Study Learning in Spatial Navigation. *J Vis Exp*(56), e3443. doi: 10.3791/3443

Ayaz, H., Izzetoglu, M., Platek, S. M., Bunce, S., Izzetoglu, K., Pourrezaei, K., & Onaral, B. (2006). Registering fNIR data to brain surface image using MRI templates. *Conf Proc IEEE Eng Med Biol Soc*, 2671-2674. doi: 10.1109/IEMBS.2006.260835

Ayaz, H., Izzetoglu, M., Shewokis, P. A., & Onaral, B. (2010). Sliding-window Motion Artifact Rejection for Functional Near-Infrared Spectroscopy. *Conf Proc IEEE Eng Med Biol Soc*, 6567-6570. doi: 10.1109/IEMBS.2010.5627113

Bozkurt, A., & Onaral, B. (2004). Safety assessment of near infrared light emitting diodes for diffuse optical measurements. *Biomed Eng Online, 3*(1), 9.

Bozkurt, A., Rosen, A., Rosen, H., & Onaral, B. (2005). A portable near infrared spectroscopy system for bedside monitoring of newborn brain. *Biomed Eng Online, 4*(1), 29.

Bunce, S. C., Izzetoglu, M., Izzetoglu, K., Onaral, B., & Pourrezaei, K. (2006). Functional near-infrared spectroscopy: An Emerging Neuroimaging Modality. *IEEE Eng Med Biol Mag, 25*(4), 54-62.

Izzetoglu, M., Izzetoglu, K., Bunce, S., Ayaz, H., Devaraj, A., Onaral, B., & Pourrezaei, K. (2005). Functional near-infrared neuroimaging. *IEEE Trans Neural Syst Rehabil Eng, 13*(2), 153-159.

Izzetoglu, M., Devaraj, A., Bunce, S., & Onaral, B. (2005). Motion artifact cancellation in NIR spectroscopy using Wiener filtering. *IEEE Trans Biomed Eng, 52*(5), 934-938.

Izzetoglu, K., Ayaz, H., Merzagora, A., Izzetoglu, M., Shewokis, P. A., Bunce, S. C., . . . Onaral, B. (2011). The evolution of field deployable fNIR spectroscopy from bench to clinical settings. *Journal of Innovative Optical Health Sciences, 4*(3), 1-12. doi: 10.1142/S1793545811001587